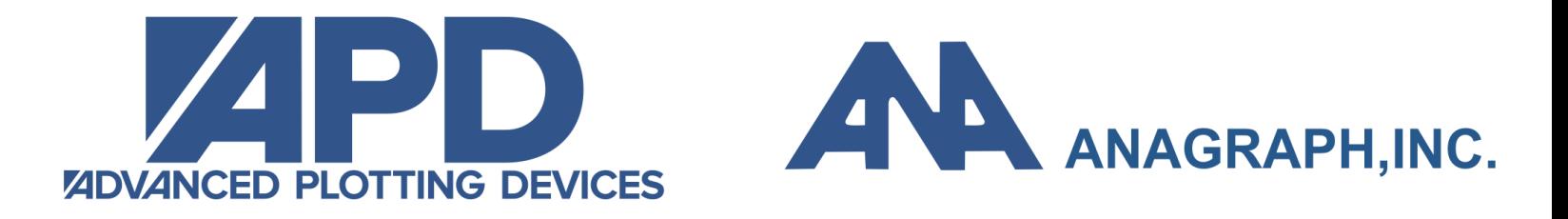

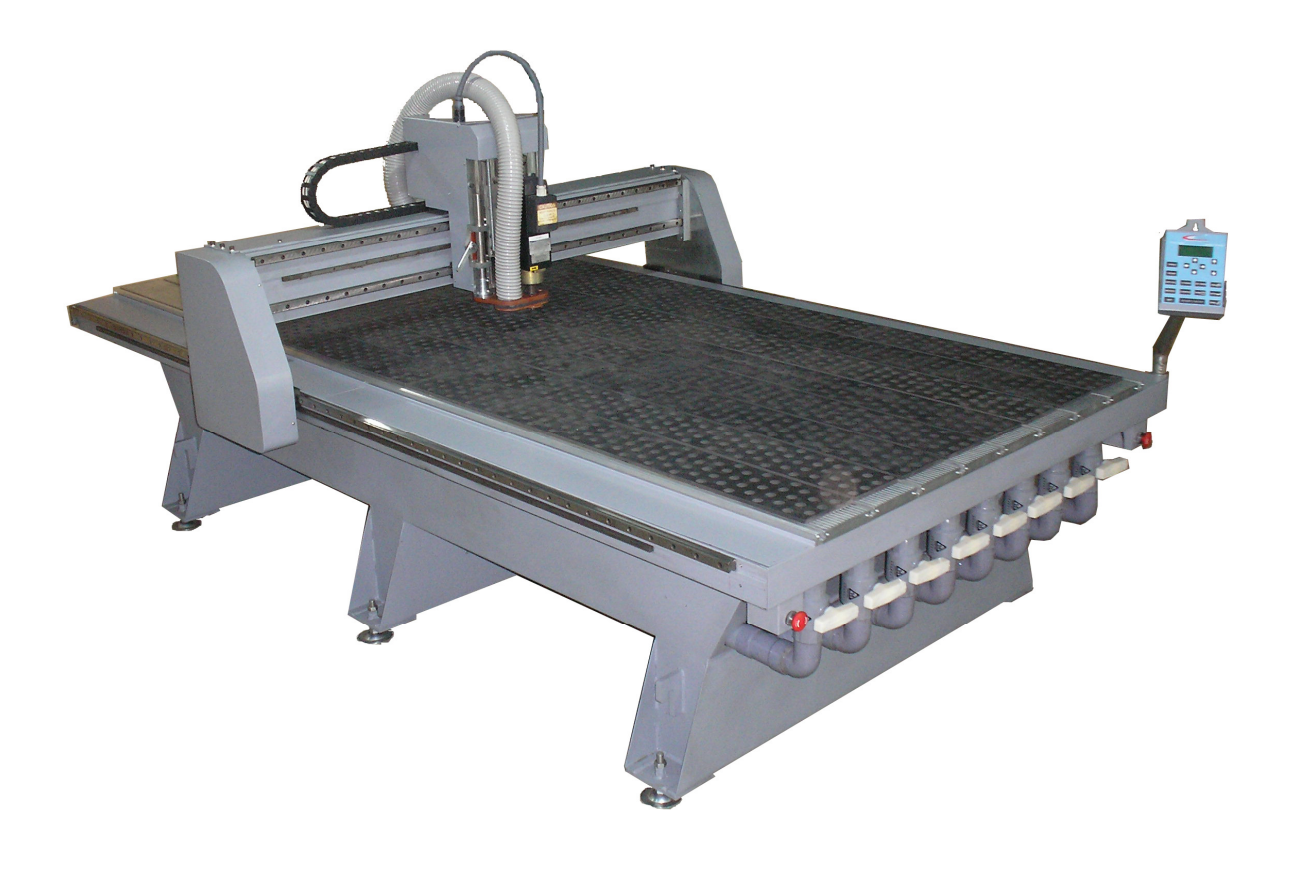

# Magnum Series Operators Manual

Version 1.5

### Advanced Plotting Devices

11652 Knott Street, Unit #1, Garden Grove, CA. 92841, USA Phone: +1(714) 641-6658 www.apdevices.com

#### COPYRIGHT NOTICE Copyright © 2018, Advanced Plotting Devices All Rights Reserved

#### **NOTICE OF PROPRIETARY INFORMATION**

This document contains proprietary information owned by *APD.* This document is provided to the owner of the Magnum Series CNC router for the purpose of setup and operation of the *APD Magnum Series* CNC router. Information contained in this document is not to be duplicated or given to a third party without the expressed written permission of *APD*.

## Table of Content

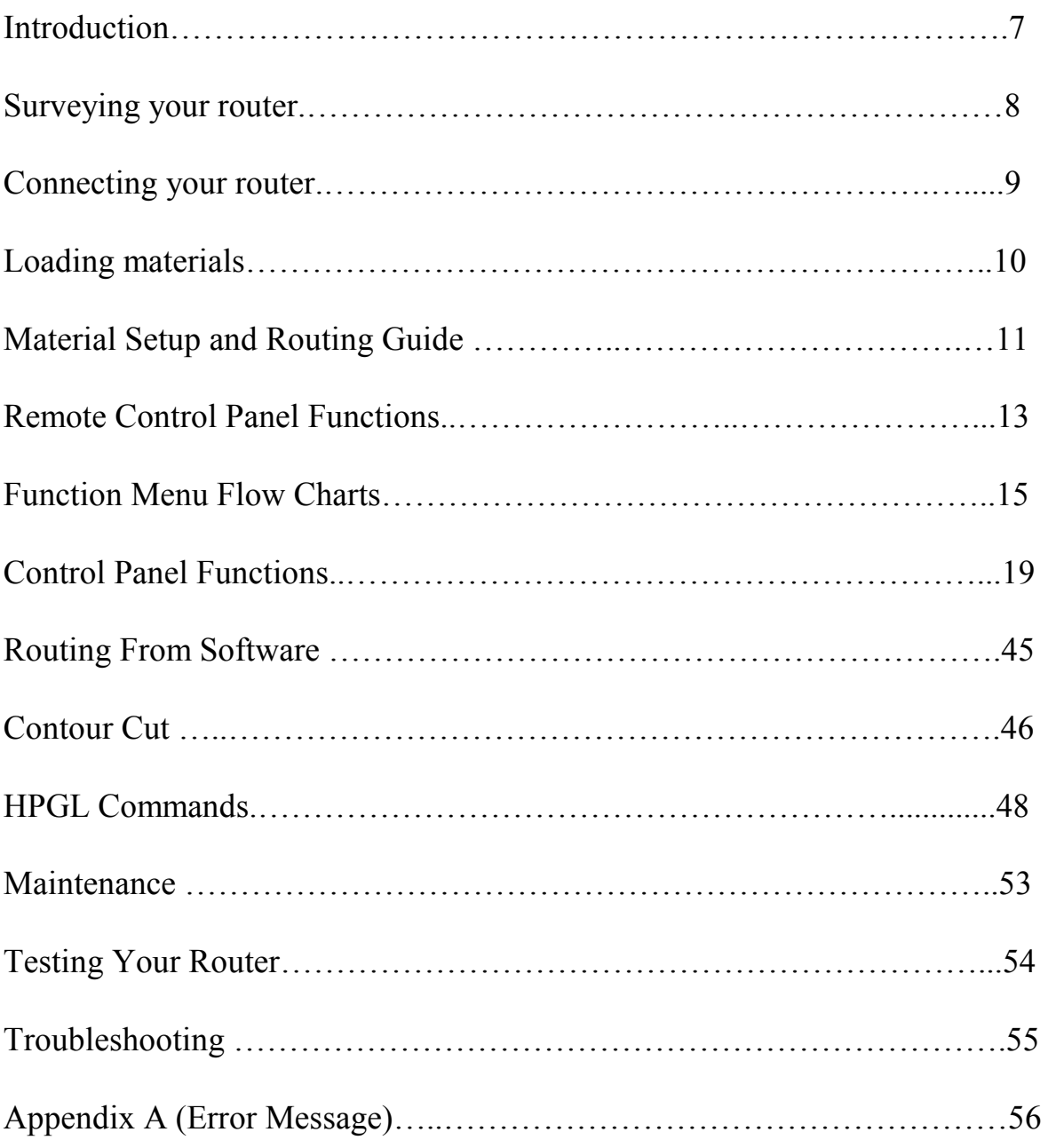

## **Introduction**

*APD Magnum Series CNC router* was developed for the main purpose of reliability, cutting quality and performance at an affordable price for our customers. This series is the pinnacle of HPGL open architecture and is compatible for many of your sign-making software's. Capable to cut through many types of materials such as wood, foam, plastic, Plexi-glass aluminum, etc.

Within this manual contains all pertinent information for your *APD Magnum Series* Router. At this time we have to offer three models:

*MR-24000 MR-48000 MR-96000* 

## Surveying Your Router

When finished unpacking your *APD Magnum Series* router, survey your router for any shipping damages or any further discrepancies. Contact your dealer or *APD's* Customer Service dept. at 714.964.9611 if you found any. Below is a check list of misc. items that will be shipped with your router.

- (1) Controller box with 6 feet power cable
- (1) Remote terminal with 10 feet of coiled cable
- (1) 25 feet of RS-232 Serial data cable
- (1)  $\frac{1}{2}$  and  $\frac{1}{4}$  collets
- (1) Set of wrench (2 pieces)
- (1) Set of 6 quick clamps for non vacuum table option
- (1) Dust collector with 50 feet of flexible hose (optional item)
- (1) Vacuum pump (2.5HP/5.0HP/7.5HP) (optional item)
- (1) USB port (optional item)
- (1) CD ROM User Manual
- (1) Warranty Card

## Connecting Your Router

#### **CONNECTING TO POWER**

**CAUTION: Your** *APD Magnum Series* **Router is shipped preset as a 115 VAC or 230 VAC unit single phase or 230 VAC 3 phase. Please check the label on the controller box to verify with the power you have. If the power indicated is incorrect for your area or country, please call APD tech support at (714) 964-9611 for further instructions on changing voltage. You will need to install the following electrical services for your router.** 

- A wall circuit breaker of 80A, 250V, 2 poles for single phase and 3 poles for 3 phases.
- For extension cord, A 50A receptacle part number: NEMA 10-50R
- For extension cord, A 50A plug part number: NEMA 10-50P
- Use 8 to 10AWG, 3 conductor power cable for single phase and 4 conductor power cable for 3 phase to connect power from the wall to controller box.
- A NEMA L6-30 receptacle is used to mate with provided plug to controller box
- Make sure the switch of power on controller box is in the off position
- Plug male end of the supplied power cord (connected to controller box) into the receptacle of the extension power cable (customer supplied).
- Plug the other end of extension power cable into a **GROUNDED** AC power source.
- Plug one end of the coiled cable into remoter terminal (RJ45) and the other end into controller box located on the right side of controller box.
- Plug the spindle power cable (circular plastic male connector) to the spindle connecter located on the left side of controller box. This cable is the one that goes through cable track up to the spindle. The mating connector is clearly marked on controller box.
- If the dust collector is purchased from APD, plug the dust collector cable (circular plastic female connector) to the dust collector connecter located on the left side of controller box
- If the table vacuum hold down option is purchased from APD, plug the table vacuum cable (circular plastic female connector) to the vacuum table connecter located on the left side of controller box
- If the mist cool option is purchased from APD, plug the mist cool cable (circular plastic female connector) to the mist cool connecter located on the left side of controller box
- Plug the male end (25 pins) of the data cable into the connector located at the right side of controller box.

- Plug the female end (9 pins) of the data cable supplied with your router into the serial communication port (RS232) of your computer.

**WARNING: Your** *APD Magnum Series* **Router is only supported by a Serial Communication Protocol and is supplied with 9 pins Female to 25 pin Male data cable. Make certain that you do not connect the router controller box to the parallel port of your computer. Permanent damage to the serial port of your router may occur if connection to the serial port is not properly made. Use the serial cable provided for connecting your** *APD Magnum Series*  **Router to your computer. Do not use a female to female or a male to male adapter to connect the cable provided to your router and computer.** 

## Material Setup and Routing Guide

The construction of the Magnum Routing System is built with high performance servo motors for very accurate motion control. We at Advanced Plotting Devices have designed machine with you as the user in mind; the user friendly control terminal will enable you to accurately and quickly set up your material and start cutting in minutes.

### **Material Hold Down**

#### **High Volume Vacuum Table**

As an optional in our affordable Magnum Series CNC Router, we offer a vacuum table, which is designed to hold materials for random shape cutting. This vacuum table is not designed to hold small parts, if small parts being cut, a double sided tape is recommended to hold the part down.

#### **Sacrifice Material:**

is the material placed under the matter which is to be cut, this allows you to cut through parts and not cut up your table top. Peg board is normally use on the vacuum tables.

#### **Clamping Material:**

All Magnum Series CNC Routers are come with a versatile **quick clamp** system. The clamps can be used to both hold down material and to create reference points for a repetitive jobs that require the same origin. It is very important to clamp material securely but not too tighten so that they will not bend or damage the material.

#### **Taping or Adhering Material**

When cutting small parts it may be necessary to use double sided tape or spray adhesive to hold the parts in place. It is recommended to stick the material to a sacrifice material and not directly to the table.

#### **Cutting Direction:**

Choosing which direction to cut around the part can be very important in the smoothness of the edge quality of the part. Some materials give a better edge quality when cutting direction is clockwise (Conventional) and other give a better cut when cutting direction is counter clockwise (Climbing). Note: If the outside direction moving counter clockwise, the inside cuts will need to be clockwise. Most software packages take care of this automatically, but it is important to double check the cutting direction if possible. Following is a general guide for different materials

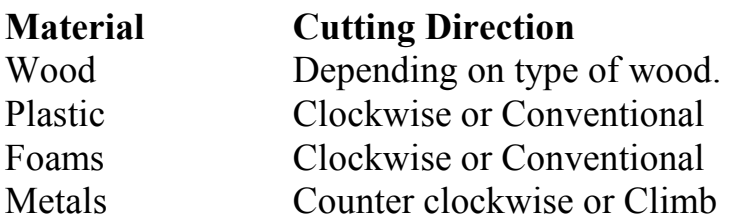

#### **Cutting Speed:**

There are many parameters involve when selecting the proper cut speed. Bit size, material type, material thickness, cut depth, and type of hold down are the items used when selecting the appropriate cut speed. Vacuum table hold down is for faster cut speed since materials will not vibrate.

#### **Cutting Plexy or Acrylic**

In cutting plastic, good edge is not always obtained at slower speed. The recommended bit for cutting plastic is 2 flute carbide upcut spiral and the material should be held down tight and securely to reduce the vibration. The speed recommended is 1 IPS (60 IPM)

#### **Cutting Wood**

There are many types of woods to cut. All of which should be cut with 1 or 2 flute straight cut carbide bits. If a spiral bit is use generally the edge quality will be rougher although the cut speeds can sometimes be increased. Using straight cutting bits on wood will produce a smooth edge quality. If the wood begins to burn then the spindle speed is too fast and/or the cut speed is too slow.

When hog out of fill patterns are to be cut in wood, generally it is better to run cleaning pass first. This will help keep the wood from chipping.

## Remote Control Panel Functions

From the remoter terminal keypad there are a number menu functions available for you to use. With these menu functions you can adjust the performance of the router for cutting, drawing, contour cut, feet rate, Z depth, Z surface, etc.

The following functions are available:

 Moving the cutting head position X,Y, and Z axis Absolute routing window Changing routing speed Changing Feed rate Changing Traverse Changing Z up speed Changing Z down speed Setting axis origin X only Y only Z only All axis Z surface setting Firmware updating Turn devices on/off spindle, vacuum table, dust collector, and mist cool Running Machine Test Patterns Saving Machine Defaults Saving Machine Settings Loading Machine Settings Re-Routing Homing the Router Clearing the Buffer

 Software Control Command Toggle Unit Changing Selecting route mode Changing Z depth Changing Z lift Changing Serial Communications Routing time XY return to origin XY park XY return

The following pages contain a flow chart (menu tree) that shows the menu functions available. While all menu functions are available while not routing, only some menu functions are available while cutting.

### Function Menu Flow Charts

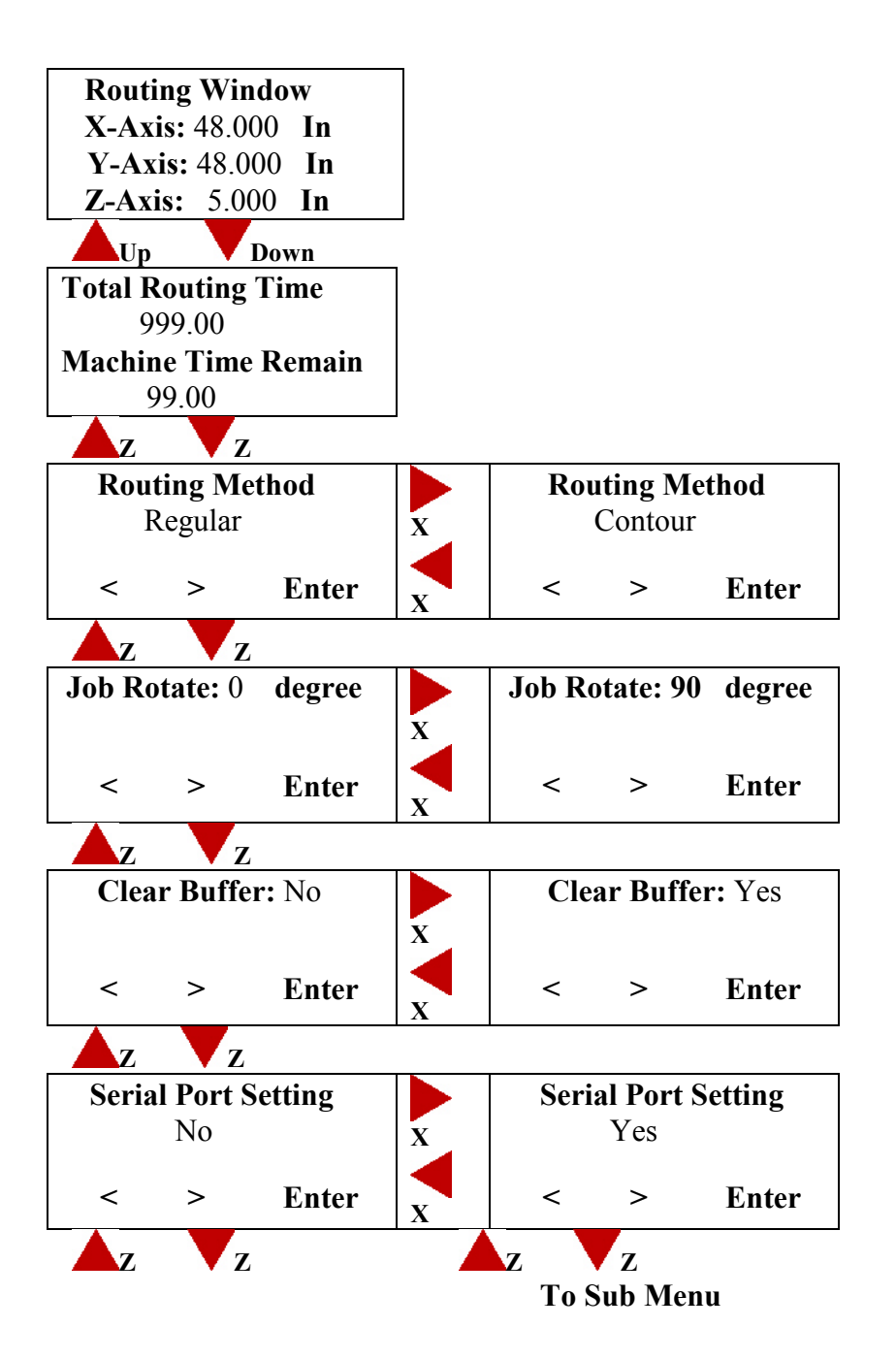

Menu tree (Continued)...

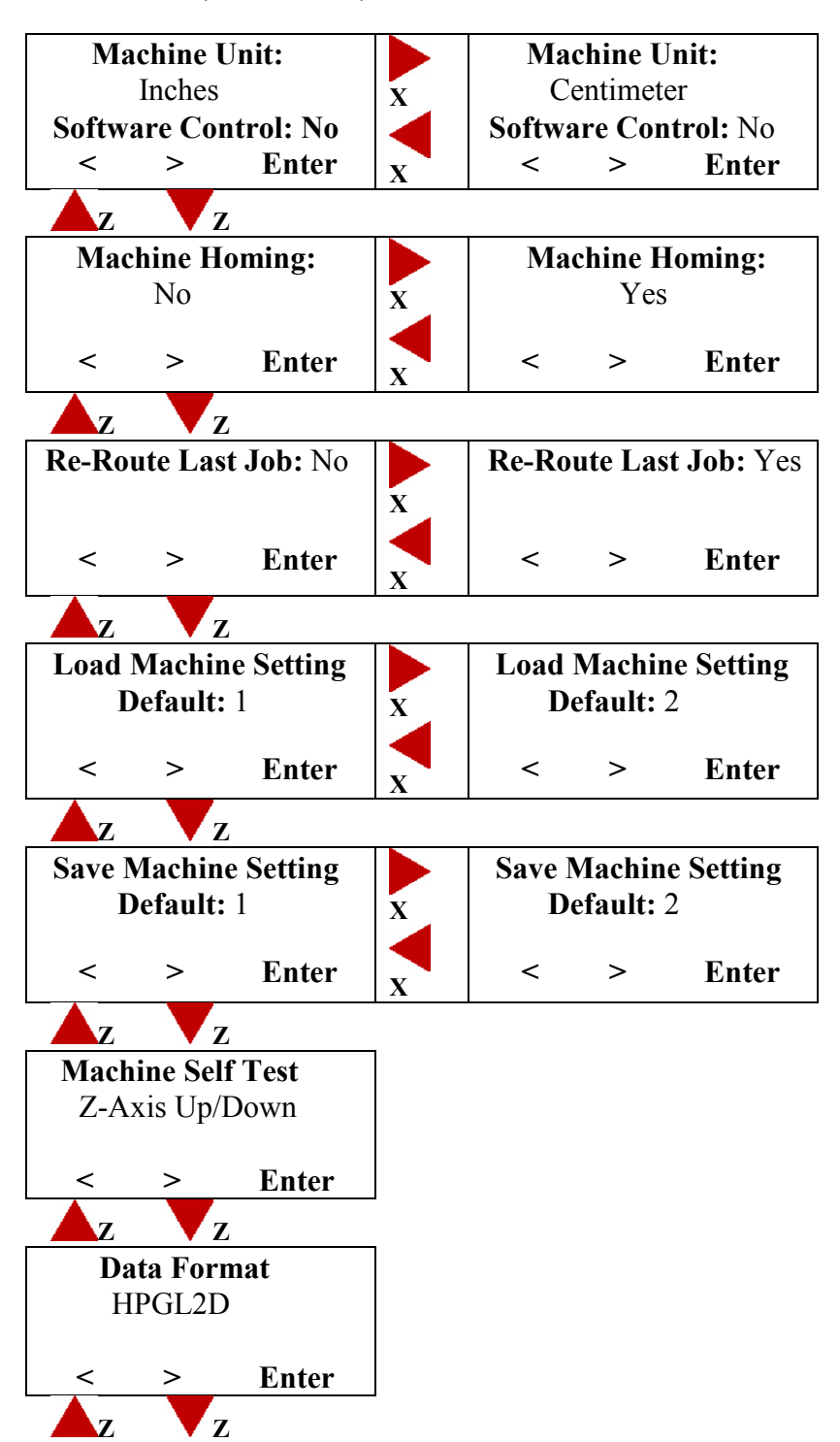

Menu tree (Continued)...

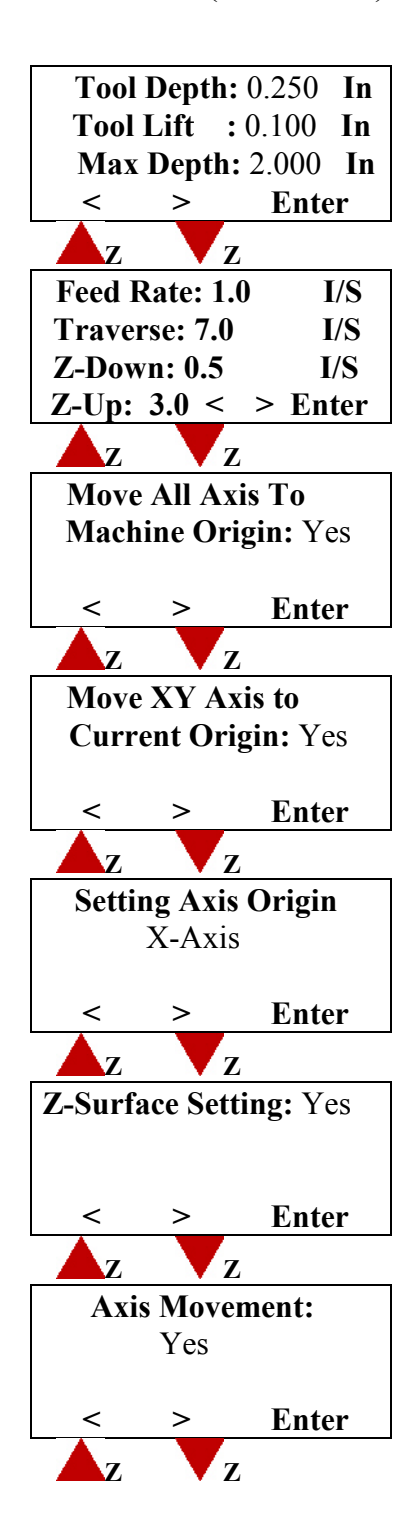

Menu tree (Continued)...

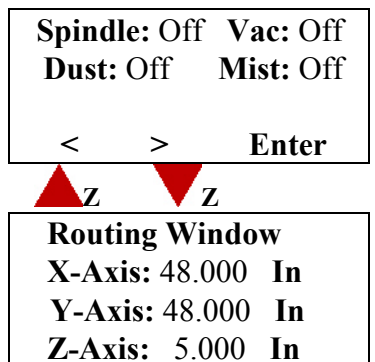

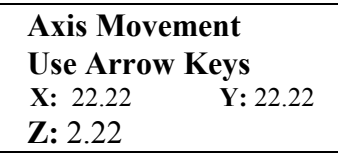

#### **Serial Communication Setting Sub-Menu**

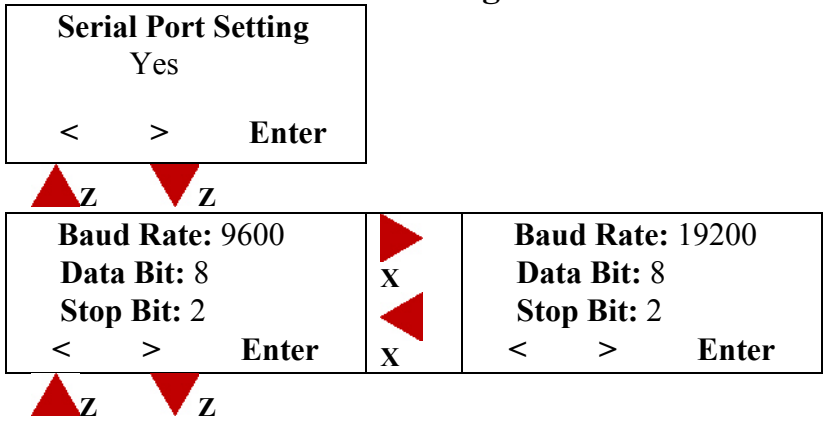

## **CONTROL PANEL FUNCTIONS**

# **Axis Movement Use Arrow Keys X:** 22.22 **Y:** 22.22  **Z:** 2.22

This menu allows you to jog the tool to a new starting position. Also, it allow you to view the current position of X, Y, and Z axis. You can also jog all axis to view any portion of the job while the router is in pause mode. When the router resumes plotting it will return to where it left off and finish the job. Jogging can only be done while the router is not running.

Press the  $Y \subseteq \mathbb{R}$  key on the keypad to move the gadentry backward.

Press the  $Y \triangleq$  key on the keypad to move the gadentry forward.

Press the  $X \subseteq \mathbb{R}$  key on the keypad to move the routing head to the left.

Press the  $X \rightarrow \mathbb{R}$  key on the keypad to move the routing head to the right.

Press the  $\mathbf{Z}[\nabla]$  key on the keypad to move the routing head down.

Press the  $\mathbf{Z}[\triangleq]$  key on the keypad to move the routing head up.

Press the MENU key on the keypad while in the idle mode to go to additional menu functions; and while in the PAUSE mode to go to RESUME menu.

# **Routing Window X-Axis:** 48.000 **In Y-Axis:** 48.000 **In Z-Axis:** 5.000 **In**

This menu allows you to view the currently available routing area in current unit either centimeter or inches. Whenever your router is homed the menu will display the current routing area. It is also the first menu displayed after pressing the  $\frac{M_{\text{EMU}}}{N_{\text{EMU}}}$ key while in the jogging menu.

Press the  $\mathbb{Z}$   $\blacktriangledown$  key on the keypad to go to the next menu function. Press the  $\mathbb{Z}$  **key** on the keypad to go to the previous menu function Press the MENU key on the keypad to return to the jogging menu.

# **Total Routing Time**  999.00 **Machine Time Remain** 99.00

This screen display how many hours and minutes router has been cutting/drawing. It also display the remaining time before machine going into expiration mode if programmed.

Press the  $\mathbb{Z}$   $\blacktriangleright$  key on the keypad to go to the next menu function. Press the  $\mathbb{Z}$  **key** on the keypad to go to the previous menu function Press the  $\frac{M_{\text{ENU}}}{N_{\text{ENU}}}$  key on the keypad to return to the jogging menu.

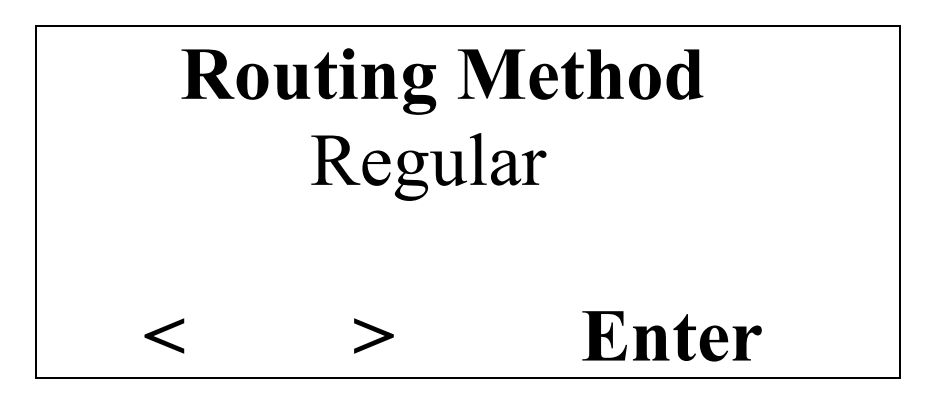

This menu allows you to change the method of routing from Regular route to Contour route. If the Contour method is selected, sub menu will be displayed to enter registration points.

Press the  $X \leq k$  key on the keypad to change routing method to Regular. Press the  $X \trianglerighteq k$ ey on the keypad to change routing method to Contour. Press the  $\mathbb{Z}[\nabla]$  key on the keypad to go to the next menu function. Press the  $\mathbb{Z}$  **key** on the keypad to go to the previous menu function. Press the  $\epsilon_{\text{NTER}}$  key on the keypad to confirm the selection. Press the  $\frac{M_{\text{ENU}}}{N}$  key on the keypad to return to the jogging menu.

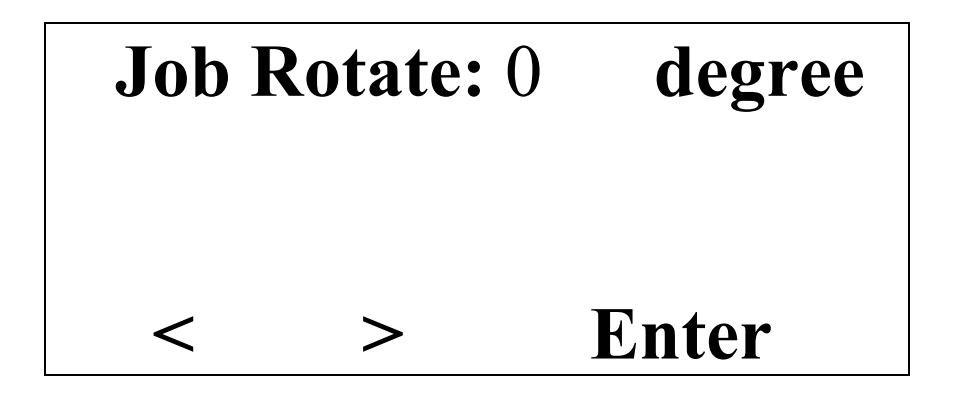

This menu allows you to rotate the job from 0 to 90 degree.

Press the  $X \leq k$  key on the keypad to select 0 degree .

Press the  $X \rightarrow k$ ey on the keypad to select 90 degree.

Press the  $\mathbb{Z}$   $\blacktriangleright$  key on the keypad to go to the next menu function.

Press the  $\mathbb{Z}$  **key** on the keypad to go to the previous menu function.

Press the **ENTER** key on the keypad to confirm the selection.

Press the  $\frac{M_{\text{ENU}}}{N_{\text{ENU}}}$  key on the keypad to return to the jogging menu.

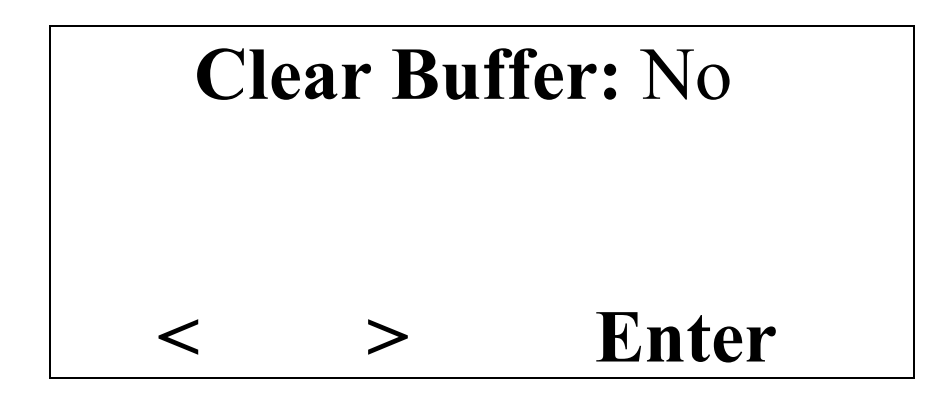

This menu allows you to clear the data received buffer.

Press the  $X \subseteq \mathbb{R}$  key on the keypad to select No.

Press the  $X \trianglerighteq k$ ey on the keypad to select Yes.

Press the  $\mathbb{Z}$   $\blacktriangleright$  key on the keypad to go to the next menu function.

Press the  $\mathbb{Z}$  **key** on the keypad to go to the previous menu function.

Press the **ENTER** key on the keypad to confirm the selection.

Press the  $\frac{M_{\text{ENU}}}{N_{\text{ENU}}}$  key on the keypad to return to the jogging menu.

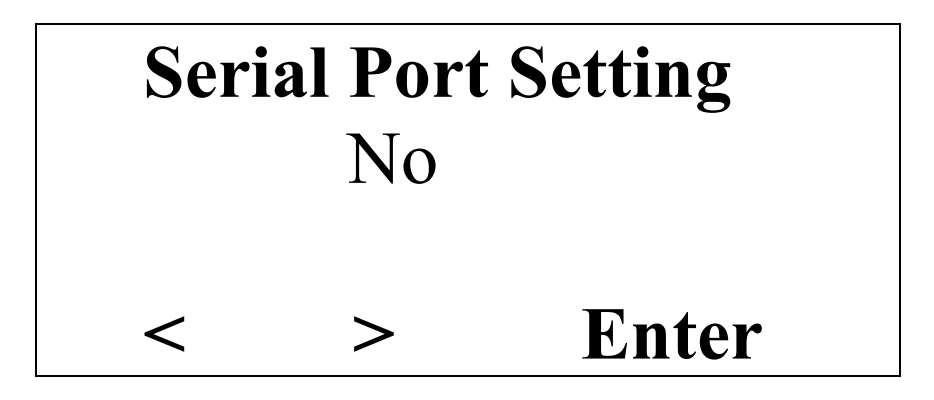

This menu allows you to change the serial port setting. Selecting Yes will take you to the sub menu.

Press the  $X \leq k$  key on the keypad to select No.

Press the  $X \trianglerighteq k$ ey on the keypad to select Yes.

Press the  $\mathbf{Z}(\blacktriangledown)$  key on the keypad to go to the next menu function.

Press the  $\mathbb{Z}$  **key** on the keypad to go to the previous menu function.

Press the  $\epsilon_{\text{NTER}}$  key on the keypad to confirm the selection.

Press the MENU key on the keypad to return to the jogging menu.

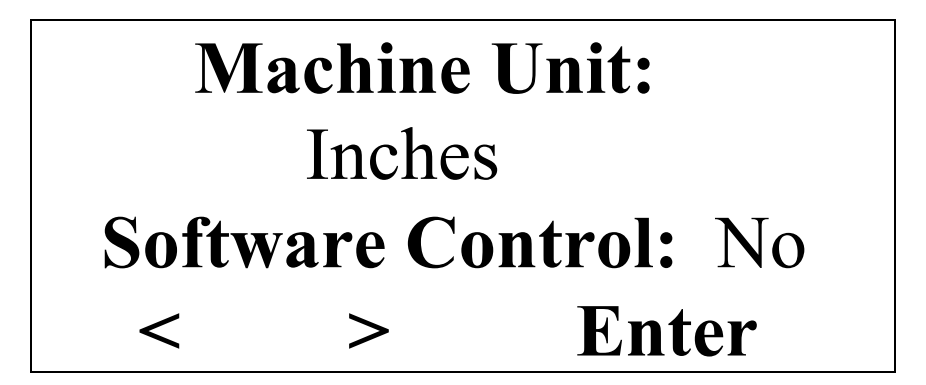

This menu allows you to change the unit setting. Selecting Inches will display all measurement in Inches while selecting Centimeter will display all measurements in centimeter. This menu also allows you to enable or disable some of the commands sending from host computer. By setting Software Control to No, the following commands sending from host computer will be ignored:

- Feed Rate
- Traverse
- Z Down speed
- Z Up speed
- XY Dwell

Press the  $X \leq k$  key on the keypad to select Inches (or No).

Press the  $X \trianglerighteq k$ ey on the keypad to select Centimeter (or Yes).

Press the  $\mathbb{Z}[\nabla]$  key on the keypad to go to the next menu function.

Press the  $\mathbb{Z}[\triangleq]$  key on the keypad to go to the previous menu function.

Press the  $\epsilon_{\text{NTER}}$  key on the keypad to confirm the selection and go to the next item.

Press the  $\frac{M_{\text{ENU}}}{N_{\text{ENU}}}$  key on the keypad to return to the jogging menu.

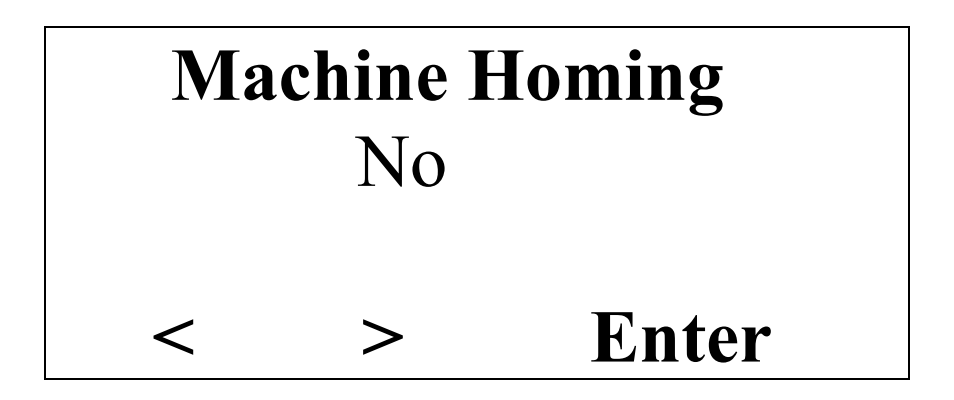

This menu allows you to home the machine. Homing is the same as move all axis to machine origin.

Press the  $X \subseteq \mathbb{R}$  key on the keypad to select No.

Press the  $X \trianglerighteq k$ ey on the keypad to select Yes.

Press the  $\mathbf{Z}(\blacktriangledown)$  key on the keypad to go to the next menu function.

Press the  $\mathbb{Z}$  **key** on the keypad to go to the previous menu function.

Press the  $\epsilon_{\text{NTER}}$  key on the keypad to confirm the selection.

Press the MENU key on the keypad to return to the jogging menu.

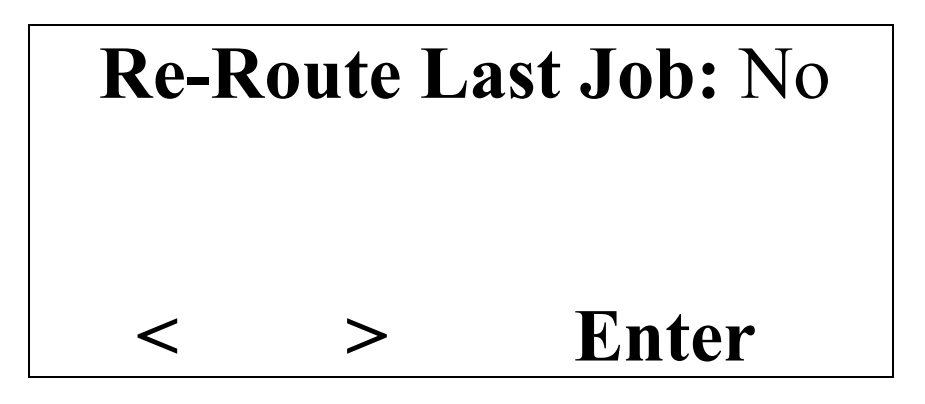

This menu allows you to route the last job sent and saved in the control box memory. If there is no job stored in control box memory or the last job sent was more than 3.5M byte, an error message will be prompted.

Press the  $X \subseteq \mathbb{R}$  key on the keypad to select No.

Press the  $X \rightarrow k$ ey on the keypad to select Yes.

Press the  $\mathbf{Z}(\blacktriangledown)$  key on the keypad to go to the next menu function.

Press the  $\mathbb{Z}$  **key** on the keypad to go to the previous menu function.

Press the  $\epsilon_{\text{NTER}}$  key on the keypad to confirm the selection.

Press the  $\frac{M_{\text{ENU}}}{N_{\text{ENU}}}$  key on the keypad to return to the jogging menu.

# **Load Machine Setting Default:** 1 **< > Enter**

This menu allows you to load the saved default into the current settings (Y origin, feed rate, traverse, Z-up, Z-down, etc.) from the EEPROM.

Press the  $X \leq k$  key on the keypad to decrease default number. Press the  $X \rightarrow k$ ey on the keypad to increase default number. Press the  $\mathbb{Z}$   $\blacktriangleright$  key on the keypad to go to the next menu function. Press the  $\mathbb{Z}$  **key** on the keypad to go to the previous menu function. Press the  $\epsilon_{\text{NTER}}$  key on the keypad to confirm the selection. Press the  $\frac{M_{\text{ENU}}}{N}$  key on the keypad to return to the jogging menu.

# **Save Machine Setting Default:** 1 **< > Enter**

This menu allows you to save the current settings (X-Y origin, feed rate, traverse, Z-up, Z-down, etc.) into the EEPROM. Some of the settings will be saved into individual default, others will be saved to all defaults.

Press the  $X \leq k$  key on the keypad to decrease default number.

Press the  $X \rightarrow \mathbb{R}$  key on the keypad to increase default number.

Press the  $\mathbb{Z}$   $\blacktriangleright$  key on the keypad to go to the next menu function.

Press the  $\mathbb{Z}$  **key** on the keypad to go to the previous menu function.

Press the  $\epsilon_{\text{NTER}}$  key on the keypad to confirm the selection.

Press the  $\frac{M_{\text{ENU}}}{N_{\text{ENU}}}$  key on the keypad to return to the jogging menu.

Note: Whenever a job being routed, the machine current setting will be automatically saved into default #1 and this default is automatically loaded every time machine is powered up.

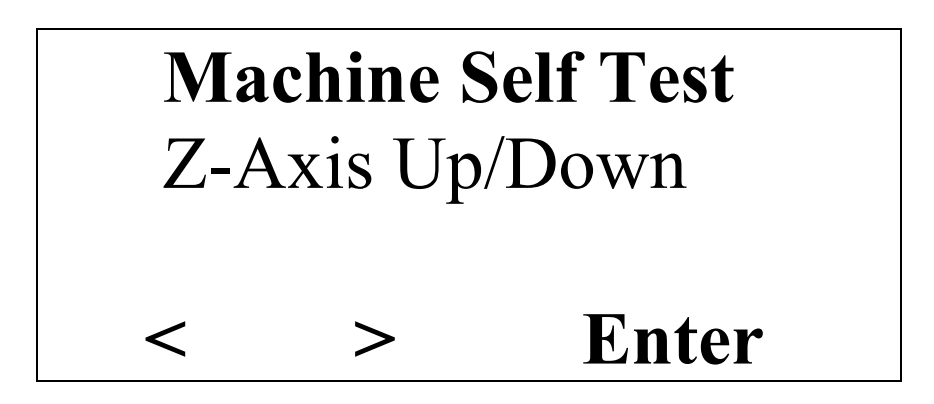

This menu allows you to perform some of the built in self-test. This main purpose of this function is enable the manufacture and field technician to troubleshoot and burn in test the machine.

Press the  $X \leq k$  key on the keypad to change test.

Press the  $X \rightarrow k$ ey on the keypad to change test.

Press the  $\mathbb{Z}[\nabla]$  key on the keypad to go to the next menu function.

Press the  $\mathbb{Z}$  **key** on the keypad to go to the previous menu function.

Press the  $\epsilon_{\text{NTER}}$  key on the keypad to confirm the selection.

Press the  $\frac{M_{\text{ENU}}}{N}$  key on the keypad to return to the jogging menu.

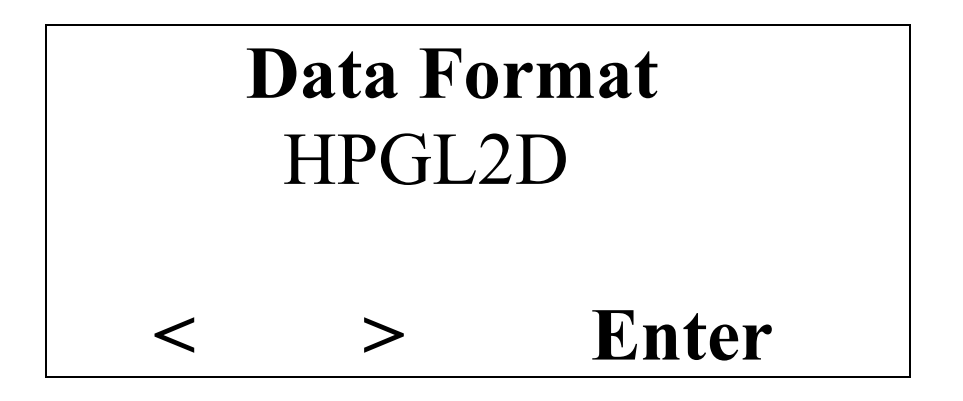

This menu allows you to select a different data format. The data format is depending on the software you are using in driving our router.

- HPGL2D is for all software which can output data in HPGL, 2D, absolute format.
- HPGL3D is for all software which can output data in HPGL, 3D, absolute mode.
- GCODE is for all software which can output data in GCODE
- APDGL is for APD specific data format, which can interface with Corel Draw, Adobe Illustrator.
- HPGL REL is for all software, which can output data only in HPGL Relative format (like Flexi, Anagraph DesignArt).

Press the  $X \leq k$  key on the keypad to change data format.

Press the  $X \rightarrow k$ ey on the keypad to change data format.

Press the  $\mathbb{Z}$   $\overline{\mathbb{U}}$  key on the keypad to go to the next menu function.

Press the  $\mathbb{Z}[\triangleq]$  key on the keypad to go to the previous menu function.

Press the  $\epsilon_{\text{NTER}}$  key on the keypad to confirm the selection.

Press the  $\frac{MENU}{NENU}$  key on the keypad to return to the jogging menu.

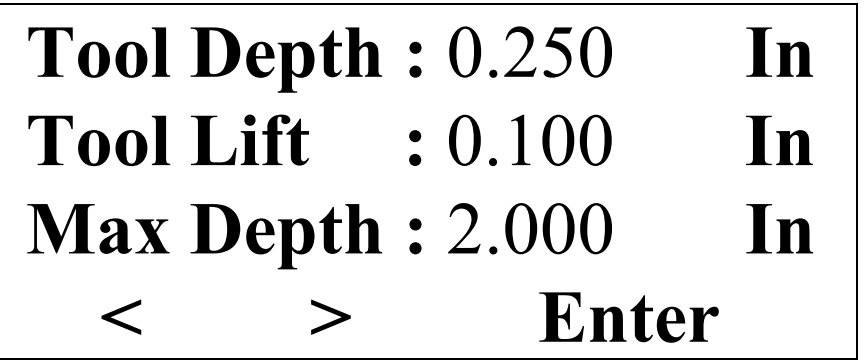

This menu allows you to set the Z depth, Z lift, and Max Z depth. The Tool Depth and Tool Lift setting are very useful if your software does not generate these two settings. The max depth setting is very useful in term of preventing the tool bit going too deep into the material.

Press the  $X \leq k$  key on the keypad to decrease the number.

Press the  $X \trianglerighteq k$ ey on the keypad to increase the number.

Press the  $\mathbb{Z}$   $\blacktriangleright$  key on the keypad to go to the next menu function.

Press the  $\mathbb{Z}$  **k**ey on the keypad to go to the previous menu function.

Press the  $\epsilon_{\text{NTER}}$  key on the keypad to confirm the change and move to the next setting.

Press the  $\frac{MENU}{NENU}$  key on the keypad to return to the jogging menu.

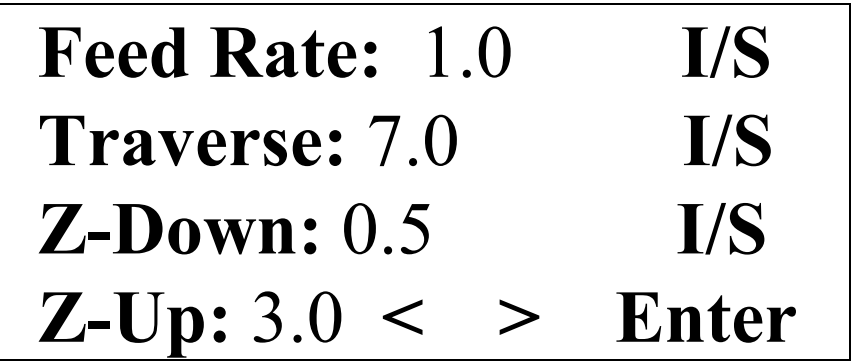

This menu allows you to change the feed rate from 0.2 ips to 7.9 ips; the Traverse (Tool up move) from 0.2 ips to 7.9 ips; the Z Down speed from 0.1 ips to 3.5; and the Z up form 0.1 ips to 3.5 ips.

Press the  $X \leq k$  key on the keypad to decrease the number.

Press the  $X \rightarrow \mathbb{R}$  key on the keypad to increase the number.

Press the  $\mathbb{Z}$   $\blacktriangleright$  key on the keypad to go to the next menu function.

Press the  $\mathbb{Z}$  **k**ey on the keypad to go to the previous menu function.

Press the **ENTER** key on the keypad to confirm the change and move to the next setting.

Press the MENU key on the keypad to return to the jogging menu.

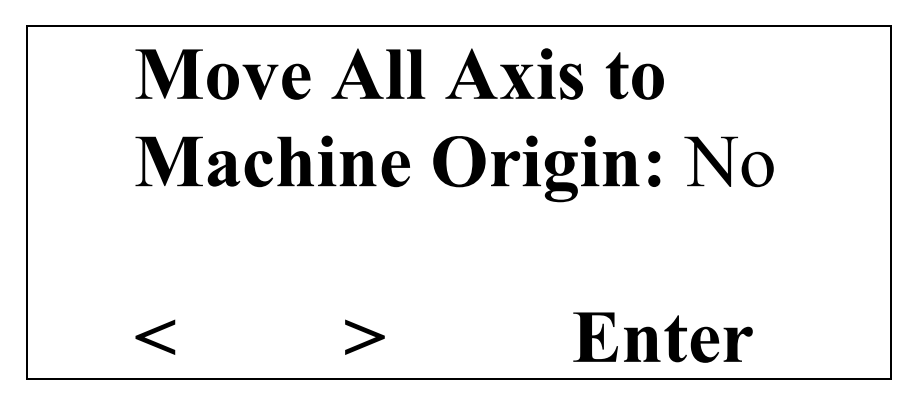

This menu allows you to move all axis to the machine origin which is the position after machine powered up. As soon as the Yes selection is confirmed, all axis will be moving to the machine origin.

Press the  $X \subseteq \mathbb{R}$  key on the keypad to select No.

Press the  $X \trianglerighteq k$ ey on the keypad to select Yes.

Press the  $\mathbb{Z}$   $\blacktriangleright$  key on the keypad to go to the next menu function.

Press the  $\mathbb{Z}$  **k**ey on the keypad to go to the previous menu function.

Press the  $\epsilon_{\text{NTER}}$  key on the keypad to confirm the selection.

Press the  $\frac{M_{\text{ENU}}}{N_{\text{ENU}}}$  key on the keypad to return to the jogging menu.

# **Move All Axis to Current Origin:** No **< > Enter**

This menu allows you to move all axis to the current origin which is the positions after you set in the Setting Axis Origin or the origin currently saved in the default. As soon as the Yes selection is confirmed, all axis will be moving to the current origin.

Press the  $X \leq k$  key on the keypad to select No.

Press the  $X \trianglerighteq k$ ey on the keypad to select Yes.

Press the  $\mathbb{Z}$   $\blacktriangleright$  key on the keypad to go to the next menu function.

Press the  $\mathbb{Z}[\triangleq]$  key on the keypad to go to the previous menu function.

Press the  $\epsilon_{\text{NTER}}$  key on the keypad to confirm the selection.

Press the MENU key on the keypad to return to the jogging menu.

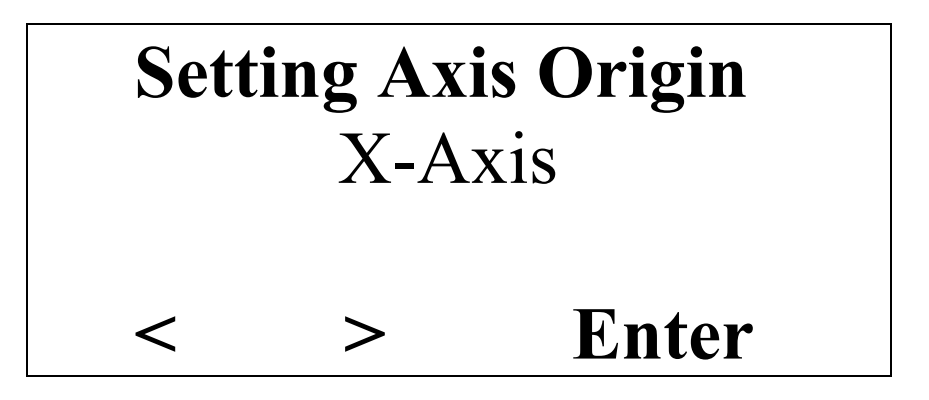

This menu allows you to set the current axis position to be the origin. You can set axis origin individually or all axis at once.

Press the  $X \leq k$  key on the keypad to change selection.

Press the  $X \rightarrow k$ ey on the keypad to change selection.

Press the  $\mathbf{Z}(\blacktriangledown)$  key on the keypad to go to the next menu function.

Press the  $\mathbb{Z}$  **key** on the keypad to go to the previous menu function.

Press the  $\epsilon_{\text{NTER}}$  key on the keypad to confirm the selection.

Press the  $\frac{M_{\text{ENU}}}{N_{\text{ENU}}}$  key on the keypad to return to the jogging menu.

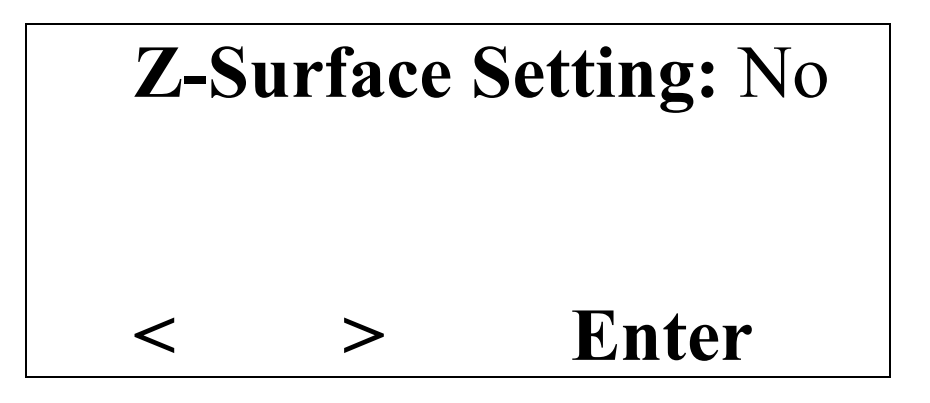

This menu allows you to perform material surface. Following are the steps you need to do in setting all axis before routing:

- Move X and Y-Axis to the desired position.
- Go to Setting Axis Origin menu, select All axis and press ENTER
- Place the Z surface device (provided with the machine) right underneath of router bit. Note: make sure the device is resting on a flat surface.
- Go to Axis Movement menu and jog the Z down until the router bit is about 1/8" from the device.
- Go to this menu, change the selection to Yes, and press ENTER.
- The machine will slowly move the Z down until router bit touch the Z surface device, set the Z origin, and then move the Z up for the Z lift setting. Note: Do not set Z origin after this.

Press the  $X \leq k$  key on the keypad to select No.

Press the  $X \trianglerighteq k$ ey on the keypad to select Yes.

Press the  $\mathbb{Z}[\nabla]$  key on the keypad to go to the next menu function.

Press the  $\mathbb{Z}$  **k**ey on the keypad to go to the previous menu function.

Press the  $\epsilon_{\text{NTER}}$  key on the keypad to confirm the selection.

Press the  $\frac{M_{\text{ENU}}}{N_{\text{ENU}}}$  key on the keypad to return to the jogging menu.

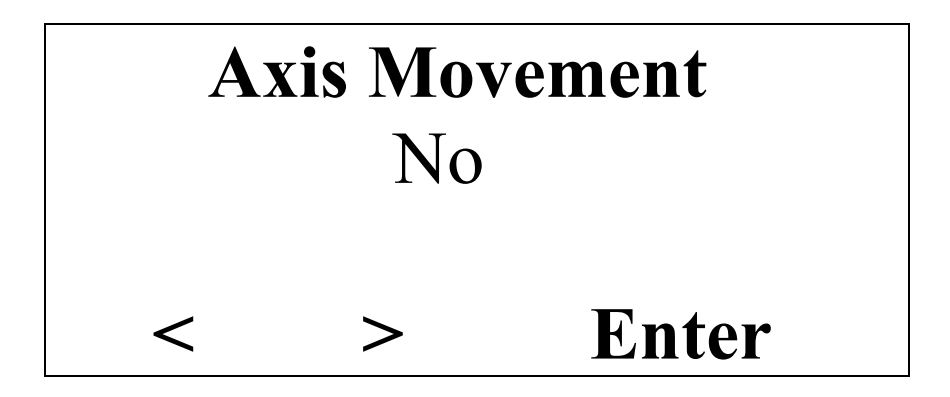

This menu allows you to move one axis at a time either in absolute or relative mode. By selecting Yes, it will take you to a sub menu where you can select what axis to move and what mode to move (Absolute or Relative).

Press the  $X \leq k$  key on the keypad to select No.

Press the  $X \trianglerighteq k$ ey on the keypad to select Yes.

Press the  $\mathbb{Z}[\nabla]$  key on the keypad to go to the next menu function.

Press the  $\mathbb{Z}$  **key** on the keypad to go to the previous menu function.

Press the  $\epsilon_{\text{NTER}}$  key on the keypad to confirm the selection.

Press the  $\frac{M_{\text{ENU}}}{N}$  key on the keypad to return to the jogging menu.

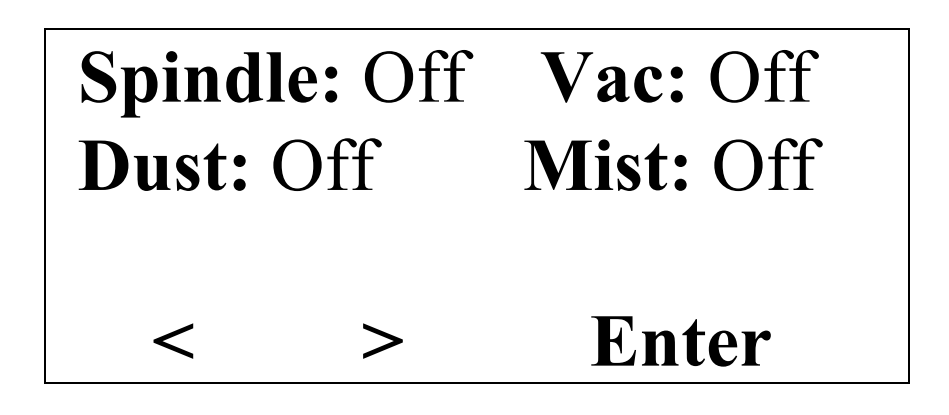

This menu allows you to turn on/off individual devices. The displayed status of the devices is the current status of that device.

Press the  $\mathbb{Z}$   $\blacktriangleright$  key on the keypad to go to the next menu function.

Press the  $\mathbb{Z}$  **k**ey on the keypad to go to the previous menu function.

Press the  $\epsilon_{\text{NTER}}$  key on the keypad to toggle device status and go to the next device.

Press the MENU key on the keypad to return to the jogging menu.

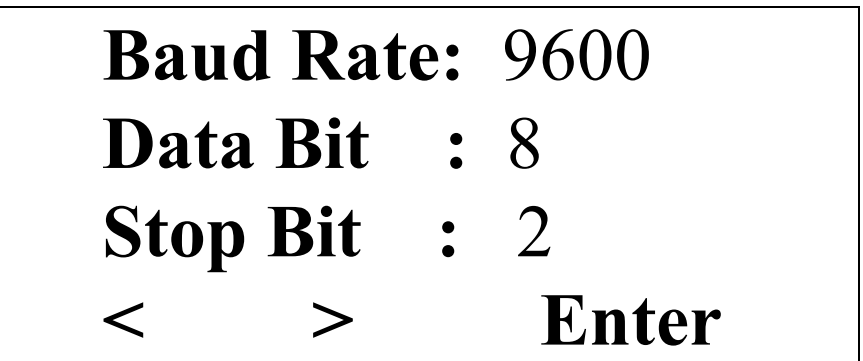

This menu allows you to change the serial port setting by changing the Baud Rate, Data bits, and Stop bits. You must make sure that this setting and the setting at host computer match.

Press the  $X \leq k$  key on the keypad to decrease the number.

Press the  $X \rightarrow k$ ey on the keypad to increase the number.

Press the  $\mathbb{Z}$   $\blacktriangleright$  key on the keypad to go to the next menu function.

Press the  $\mathbb{Z}$  **E** key on the keypad to go to the previous menu fu

Press the  $\epsilon_{\text{NTER}}$  key on the keypad to confirm the change and move to the next setting.

Press the  $M$ <sub>ENU</sub> key on the keypad to return to the jogging menu.

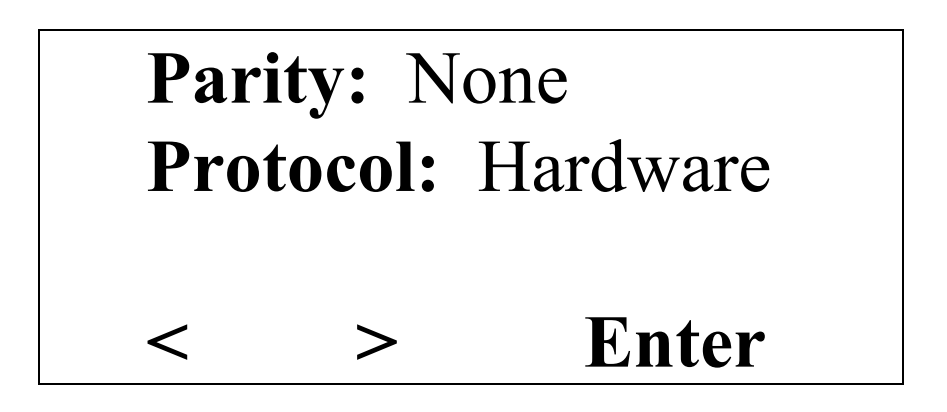

This menu allows you to change the serial port setting by change the Parity and Handshaking Protocol. You must make sure that this setting and the setting at host computer match.

Press the  $X \leq k$  key on the keypad to change the selection.

Press the  $X \rightarrow k$ ey on the keypad to change the selection.

Press the  $\mathbb{Z}$   $\blacktriangleright$  key on the keypad to go to the next menu function.

Press the  $\mathbb{Z}$  **key** on the keypad to go to the previous menu fu

Press the  $\epsilon$ <sub>ENTER</sub> key on the keypad to confirm the change and move to the next setting.

Press the  $\frac{M_{\text{ENU}}}{N_{\text{ENU}}}$  key on the keypad to return to the jogging menu

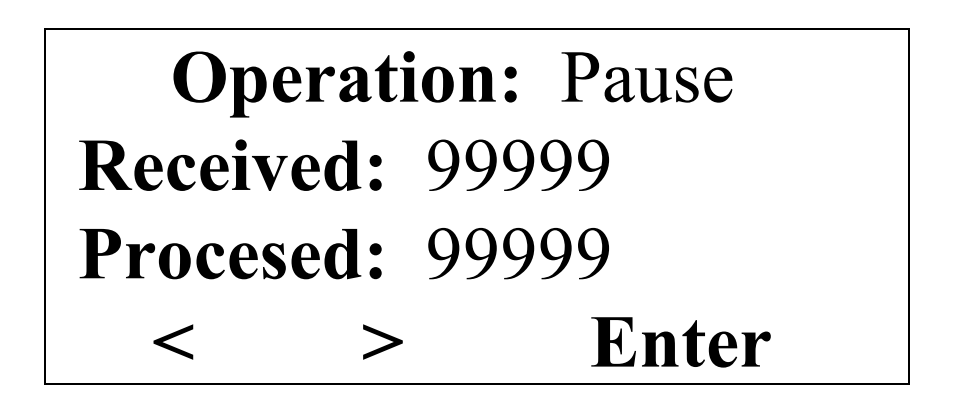

This menu will be prompted whenever the machine is in routing mode. It allows you to pause or abort the routing operation. It also displays the amount of vectors it received and processed up so far.

- Pause: machine will go into pause mode, and from this point you can move any or all axis around.
- Abort: machine will abort current routing, home machine, and clear all remaining data in the plot buffer.

Press the  $X \leq k$  key on the keypad to select Pause.

Press the  $X \trianglerighteq k$ ey on the keypad to select Abort.

Press the  $\mathbf{Z}(\blacktriangledown)$  key on the keypad to go to the next menu function.

Press the  $\mathbb{Z}$  **k**ey on the keypad to go to the previous menu fu

Press the **ENTER** key on the keypad to confirm and execute the selection.

Press the  $\frac{M_{\text{ENU}}}{N_{\text{ENU}}}$  key on the keypad to return to the jogging menu

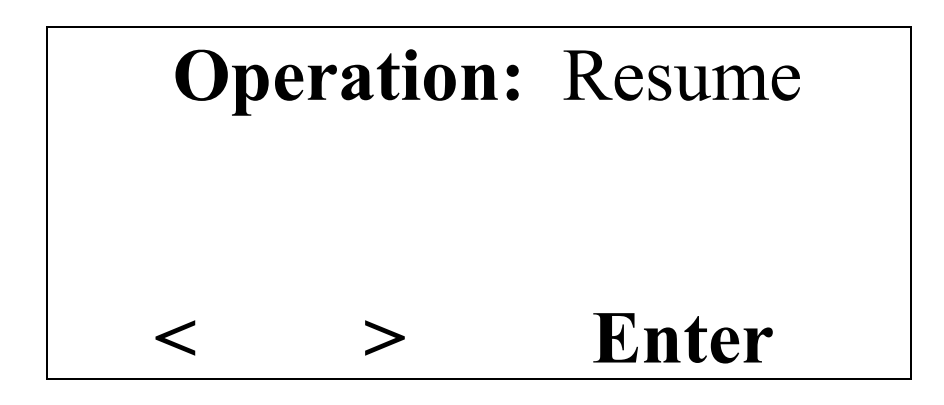

This menu will be prompted whenever the machine is in pause mode. It allows you to resume or abort the routing operation

- Resume: machine will move into the last position where it pause and start continue routing.
- Abort: machine will abort current routing, home machine, and clear all remaining data in the plot buffer.

Press the  $X \leq \mathbf{R}$  key on the keypad to select Resume.

Press the  $X \trianglerighteq k$ ey on the keypad to select Abort.

Press the  $\mathbf{Z}(\blacktriangledown)$  key on the keypad to go to the next menu function.

Press the  $\mathbb{Z}[\triangleq]$  key on the keypad to go to the previous menu fu

Press the <sup>ENTER</sup> key on the keypad to confirm and execute the selection.

Press the  $\frac{M_{\text{ENU}}}{N_{\text{ENU}}}$  key on the keypad to return to the jogging menu

# **Routing From Software**

Your *APD Magnum Series* router will respond to standard HPGL2D (2 dimensions absolute), HPGL3D (3 demensions absolute, HPGL (2 dimensions absolute) lower left origin commands (Refer to HPGL Commands), HPGL RELATIVE (2 dimensions relative), or APDGL (APD graphics language).

You can route or draw from HPGL files sent from any computer, which has been set up for the following default configuration:

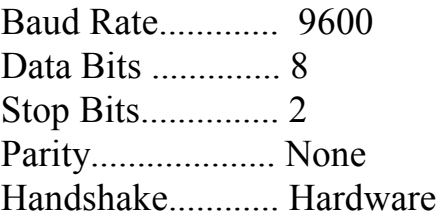

These parameters are usually set up in your driver software. If your software cannot be operated at these settings then you may change the routers default communication protocol. Refer to the menu functions on how to do this.

Even though the Magnum Router is designed to communicate with most standard sign software, the controller need to be set at certain mode for different software. If you use standard software like Flexi, Anagraph DesignArt; set the controller in

HPGL REL mode.

If you use Scanvec Amiable software like Enroute, set the controller either HPGL2D or HPGL3D.

If you use Corel Draw, Adobe Illustrator, please call APD Tech support for further details on how to set up the controller box.i

# **Contour Cut**

With the optional APD light indicator device, you can accurately locate and position printed media for cutting on the Magnum Series CNC Router. With the APD lighted indicator, you can easily locate the image registration mark by using jog keys.

Many of the sign design software programs that support inkjet or thermal printing have limited special functions that support the APD lighted indicator use for locating registration mark. Other sign design software programs have additional enhanced functions designed to automatically adjust the output by rotating the image to match the mis-aligned image on the material already on the router. These enhanced functions are designed to work with the "Digitize Point" feature found in the firmware for the APD Magnum Series CNC Routers.

- Follow the steps in your software's documentation to create a cutting job and add the contour cut lines around the objects in that job.
- Follow the print instructions in your software documentation to print the job with the contour cut lines.
- After printing the image load the image into the router and orient the job as described in your software's documentation. The image does not need to be perfectly square loaded into router; the router is able to handle any possible skew, shrink, and stress of the images.
- Place the APD light indicator into the collet and adjust the light indicator to be in focus if it is not.
- The Software Control in the menu must be set to Yes.
- From the software, use the instructions to send the job to the router to cut the contour lines.
- At this point the software should have sent the "PC" command (stand for print and cut), the router remote terminal LCD should display the following

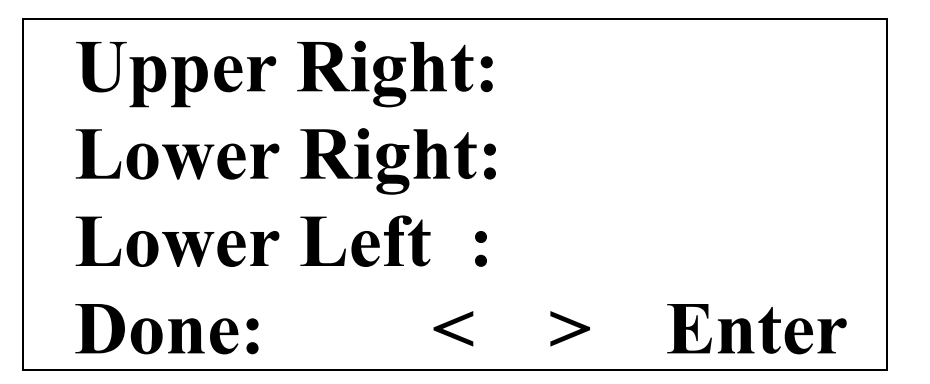

- Use the arrow keys on the remote terminal keypad to move the indicator light to the center of the first image registration mark, which is in the upper right hand corner as you are looking at the router. Once this pointed is located, press ENTER key to enter coordinate of this point into router's memory.
- Continue to move the indicator light by pressing the arrow keys to the center of second registration mark which is below the first registration mark (lower right corner). Press ENTER to confirm the coordination of this second point.
- Continue to move the indicator light by pressing the arrow keys to the center of third registration mark which is on the left of second mark (lower left corner). Press ENTER to confirm the coordination of this third point.
- At this point, if you need to re-enter any registration mark, you must set Done: to No and press ENTER key to go back to step 7. If you do not need to re-enter the points, set Done: to Yes and press ENTER key.
- Replace the indicator light with router bit, perform all necessary setup and start routing.

## **HPGL Commands**

The *APD Magnum Series Router* will respond to a generic type of lower left origin HPGL.

#### **IN**

**This command tell the controller to begin processing the following data as HPGL data format; without this command all the following data will be ignored. Multiple IN commands in 1 job can cause unpredictable routing. At the beginning of each job, IN command must be sent. When the IN command is executed, several setup operations occurs:** 

- **- Controller data format switched to HPGL 2-D**
- **- The last machines settings take effect**

#### **RS**[39,40,100]

**A value of 39 sets the controller to a resolution of 1000 unit per inch, a value of 40 sets the controller to a resolution of 1016 unit per inch, and a value of 100 sets the controller to a resolution of 2540 units per inch** 

#### **ZZ**0,1

**A value of zero sets the controller to HPGL-2D mode and a value of one will set the controller to HPGL-3D mode. All subsequent data must be sent accordingly otherwise machine will route unpredictably.** 

#### **PA**[X,Y]

**An HPGL 2-D command which is move X and Y axis to an absolute position and sets the controller to absolute mode for future PU and PD commands.** 

#### **PA**[X,Y,Z]

**An HPGL 3-D command which is move X, Y, and Z axis to an absolute position and sets the controller to a 3-D absolute mode. In this mode all subsequent PU, PD will be ignored. Note: a negative value of Z will move the tool down and a positive value of Z will move the tool up)** 

#### **PR**[X,Y]

**An HPGL 2-D command which is move X and Y axis to a position relative to the current position and sets the controller to relative mode for future PU and PD commands** 

#### **PR**[X,Y,Z]

**An HPGL 3-D command which is move X, Y, and Z axis to a position relative to the current position and sets the controller to a 3-D relative mode. In this mode all subsequent PU, PD will be ignored.** 

#### **PU**[X,Y]

**An HPGL 2-D command which is move Z axis to a position off the surface of material (normally called Z lift position); and move X and Y axis either to an absolute or relative position if X and Y values are specified. In HPGL 3-D mode this command is ignored.** 

#### **PD**[X,Y]

**An HPGL 2-D command which is move Z axis to a position into the material (normally called Z depth position); and move X and Y axis either to an absolute or relative position if X and Y values are specified. In HPGL 3-D mode this command is ignored.** 

#### **ZA** Z

**Moves Z axis to the specified absolute position. This command is valid for both 2-D and 3- D modes.** 

#### **ZR** Z

**Moves Z axis to the specified relative position. This command is valid for both 2-D and 3- D modes.** 

#### **!OT**

**Moves the tool to the physical origin of the machine which is the position after machine homed. In 2-D mode, machine will move to 0,0,Zlift position. In 3-D mode, machine will move to 0,0,0 position** 

#### **SF**[XY-rate][,Z-rate]

**Set the federate (X and Y move speed) for the machine, values are in mm/sec. The Z-rate value is for plunging (down speed) of the Z axis. This command works for both 2-D and 3-D modes.** 

#### **VS**[XY-rate]

**Set the federate (X and Y move speed) for the machine, values are in mm/sec. Unlike SF command, this command only set the federate for X and Y axis only and works for both 2- D and 3-D modes.** 

#### **VZ**[Z-rate]

**Set the plunging rate for the machine, values are in mm/sec. Unlike SF command, this command only set the federate for Z axis only and works for both 2-D and 3-D modes.** 

#### **SP**[0,1,2,…,15]

Select new router bit  $. 0 - 7$  are for spindles and  $8 - 15$  for drills

#### **ZD** Z

**Set the Z distance from surface of material to move down on PD command (the Z depth must be negative number). Changing the ZD value will change the depth on all subsequent PD commands. This command is ignored in 3-D mode.** 

#### **ZU** Z

**Set the Z distance from surface of material to move up on PU command (the Z lift must be positive number). Changing the ZU value will change the depth on all subsequent PU commands. This command is ignored in 3-D mode** 

#### **TC** Z

**Tool change command. The text following the TC command will be displayed on the remote terminal when the command being executed. User will have the ability to change the bit according to information displayed on remote terminal and to change a number of routing parameter such as feed rate, depths, tool lift, setting new Z origin, etc.** 

#### **ZW**[Z-well]

**Set the dwell time in millisecond after finish moving the tool down. Negative number will be ignored. This command works for both 2-D and 3-D mode.** 

#### **XW**[X-well]

**Set the dwell time in millisecond after X-Y move comes to a stop. Negative number will be ignored. This command works for both 2-D and 3-D mode.** 

#### **OH**

**Output hard clip limit; returns the minimum and maximum routing area in current units. Xmin,Ymin, Zmin, Xmax, Ymax, Zmax.** 

#### **OF**

**Returns the current router factor. The internal factor is the router resolution based on a 1mm x 1mm (.3937" X .3937 X .3937) cube.** 

**Output: 39.37,39.37,39.37; for 1000 steps per inch 40,40,40; for 1016 steps per inch 100,100,100; for 2540 steps per inch** 

#### **OA**

**Returns the actual XYZ position in current unit Output: Xpos,Ypos,Zpos;** 

## **EXAMPLES:**

**2-D sample file of drawing (1) 5" square with 0.200" depth and (2) 10" square with 0.400" depth.** 

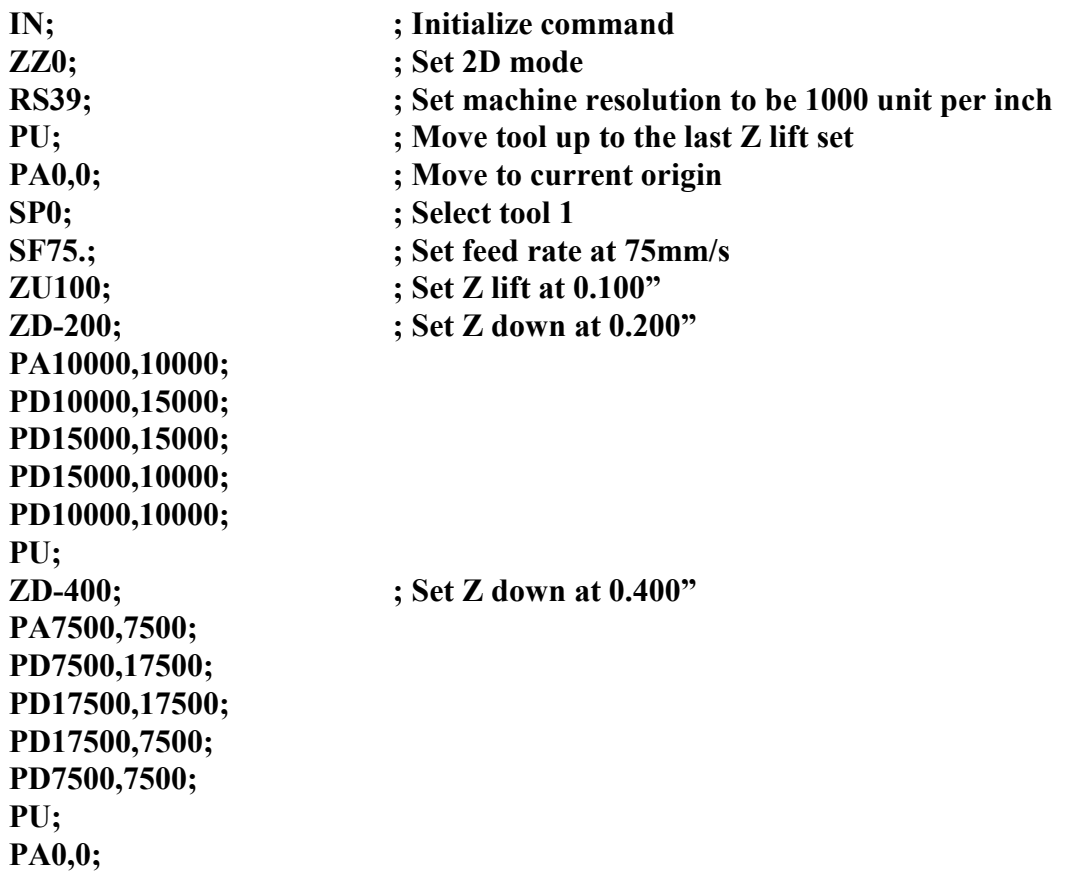

**3-D sample file of drawing (1) 5" square with 0.200" depth and (2) 10" square with 0.400" depth.** 

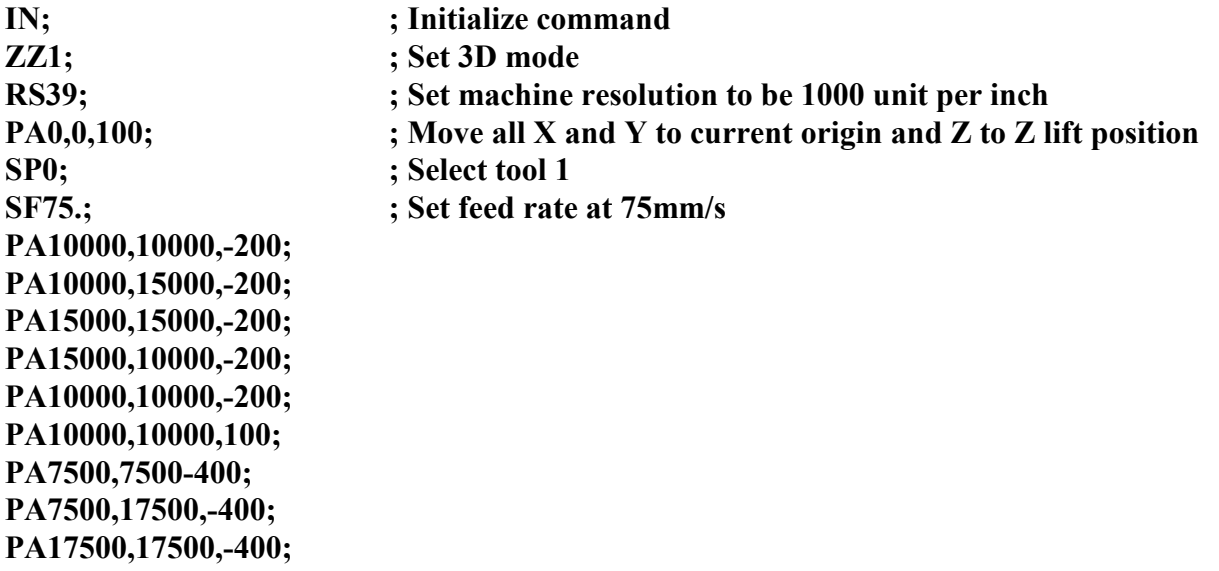

**PA17500,7500,-400; PA7500,7500,-400; PA7500,7500,100; PA0,0,100;** 

# **Maintenance**

#### **IMPORTANT:**

**Keep your** *APD Magnum Series* **router in a clean environment. Do not allow metallic filings to come in contact with the controller box. Do not let any conductive material get into Electronics through venting holes.** 

#### **Maintenance**

Your *APD Magnum Series* router is designed to operate reliably with only minor attention to the following details:

- Keep the router clean and dry. You can clean the router jut by vacuuming all the debris on and around the router.
- Regularly clean and lubricate the rails for all Axis.

# **Testing Your Router**

#### **ROUTER TEST**

After loading material and adjusting the pressure, you are ready to test cut. Refer to the Control Panel section for test patterns.

#### **COMMUNICATION TEST FOR DOS SYSTEMS**

1) Enter the following file into text file. You can use the DOS Editor program or any word processing program that can save a DOS text file.

IN; RS39;  $ZZ0$ ; ZU200; ZD-50; SP0; PA0,0; PU; PD1000,0,10000,10000,0,10000,0,0; PU 0,0;

2) Save this file as TEST.TXT and exit the editor.

#### **IMPORTANT:**

#### **If your output port is COM1, 2 or 3 then substitute the proper COM port into the following MODE and COPY commands.**

3) If your communications output port is COM2 then enter at the DOS prompt: "MODE COM2:9600,n,8,12 and press ENTER. This will set up COM2 for direct output.

4) Enter at the DOS prompt: "COPY TEST.TXT COM2" and press ENTER. This will copy the file out through COM2 to the router.

### **Troubleshooting**

#### **ROUTER WILL NOT BOOT UP**

1) Power switch not on. 2) Power is not connected properly. (See Connecting Router) 3) Resettable fuse is reset (See Appendix B) 4) Faulty power source. (Check with Electrician) 5) Remote Terminal coil cable is bad

#### **ROUTER WILL NOT CUT**

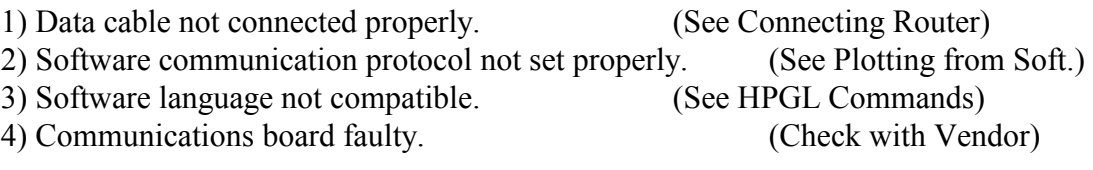

# **Appendix A**

**ERROR MESSAGES (LCD Display), Possible causes, and Corrective action.** 

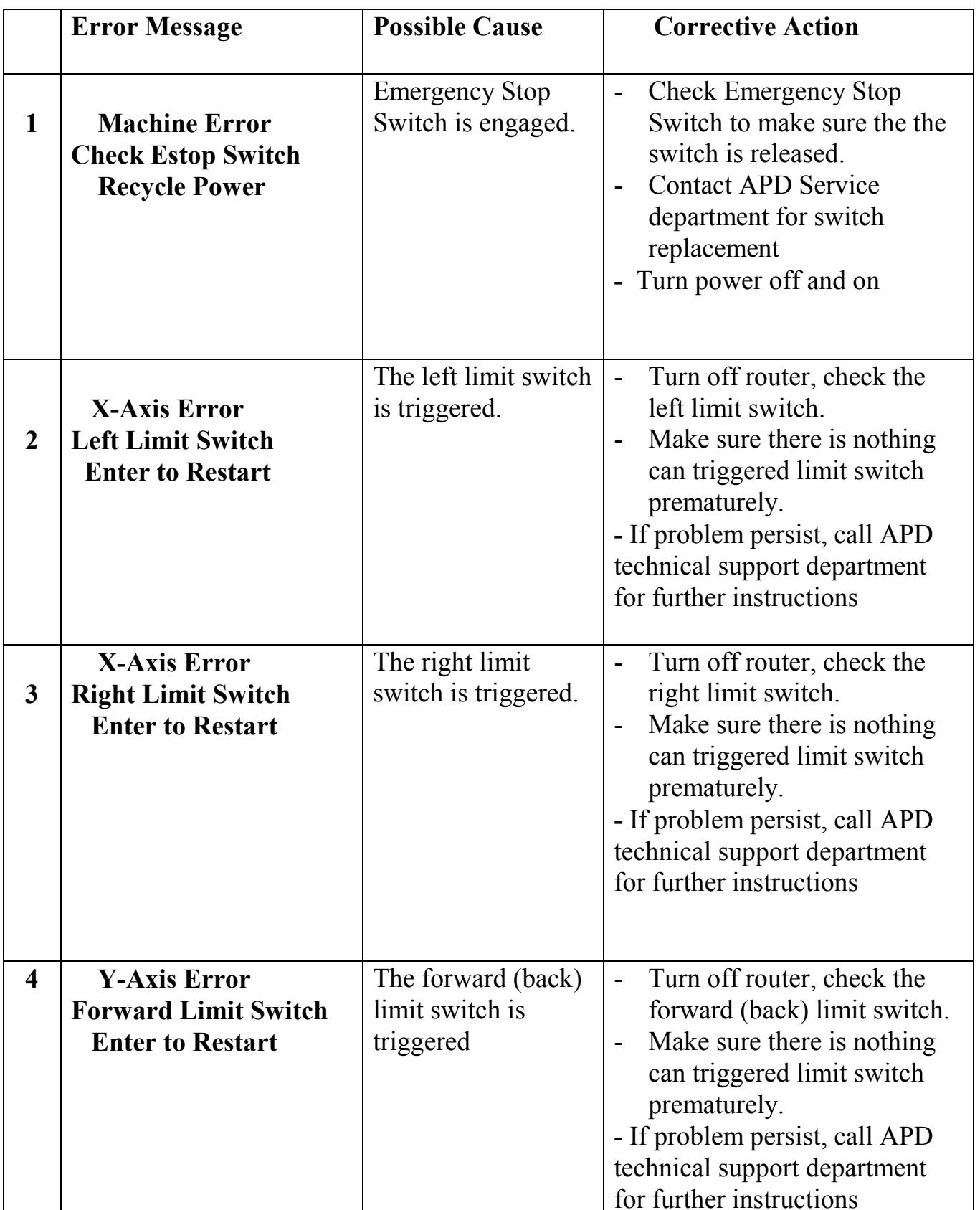

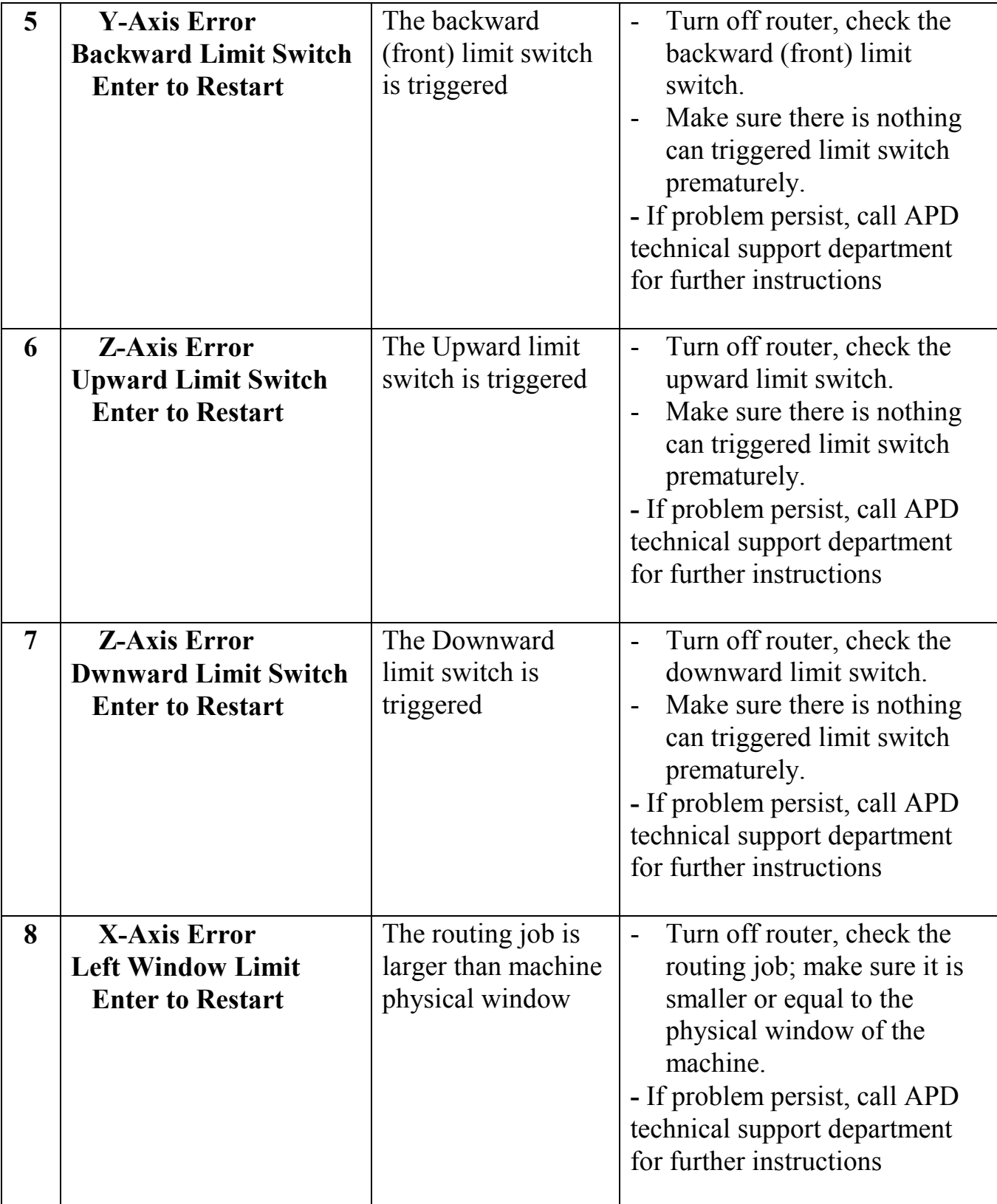

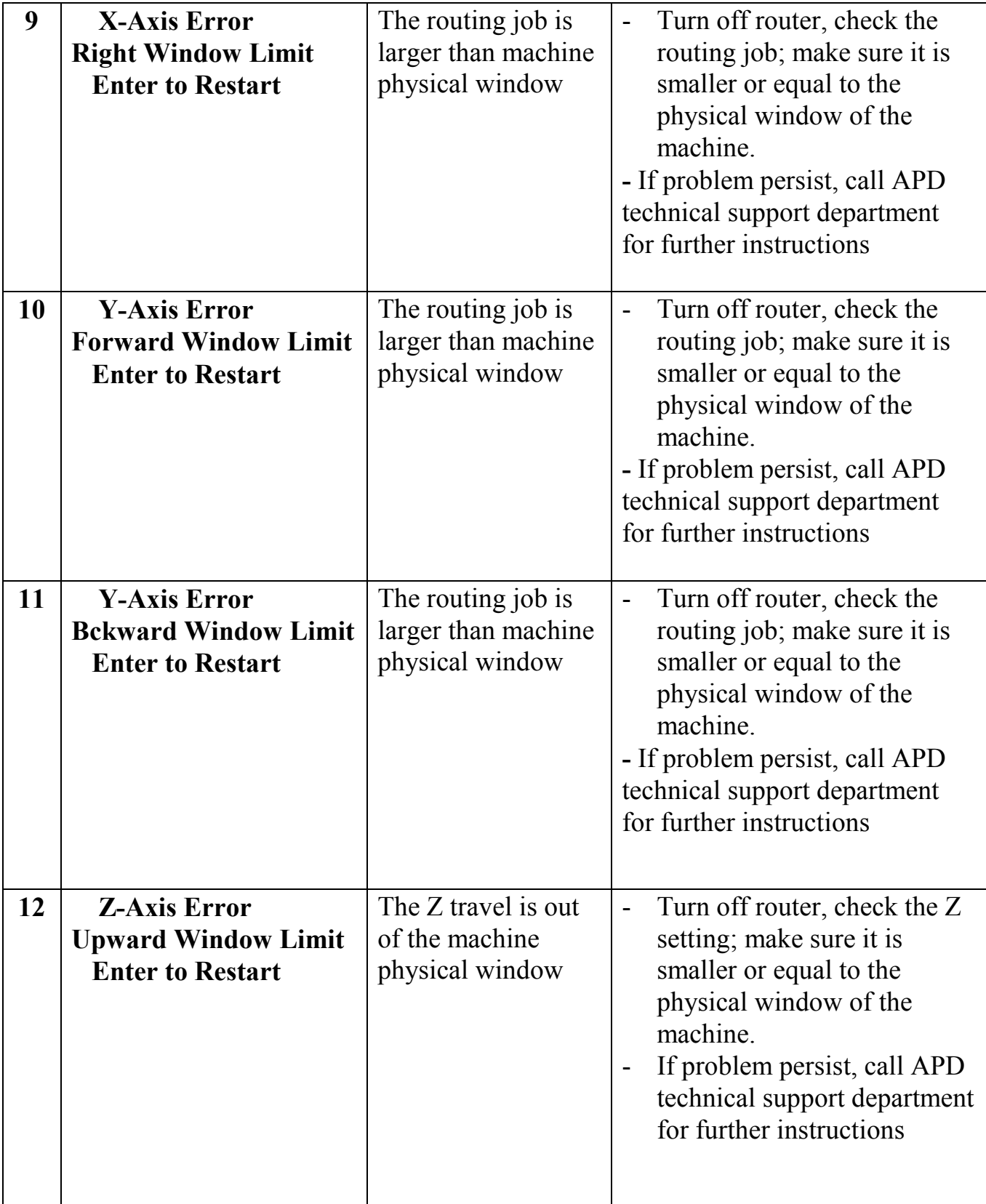

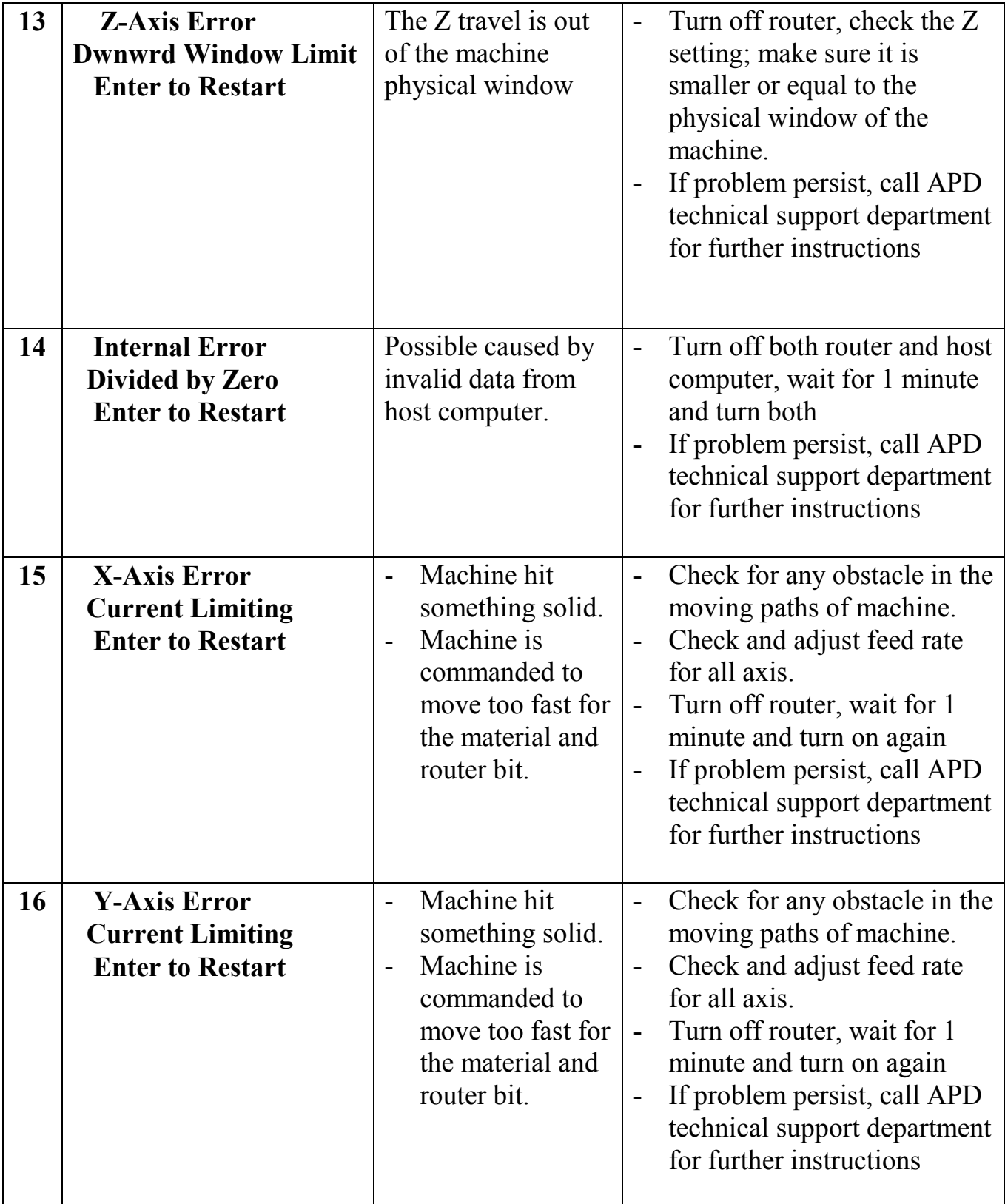

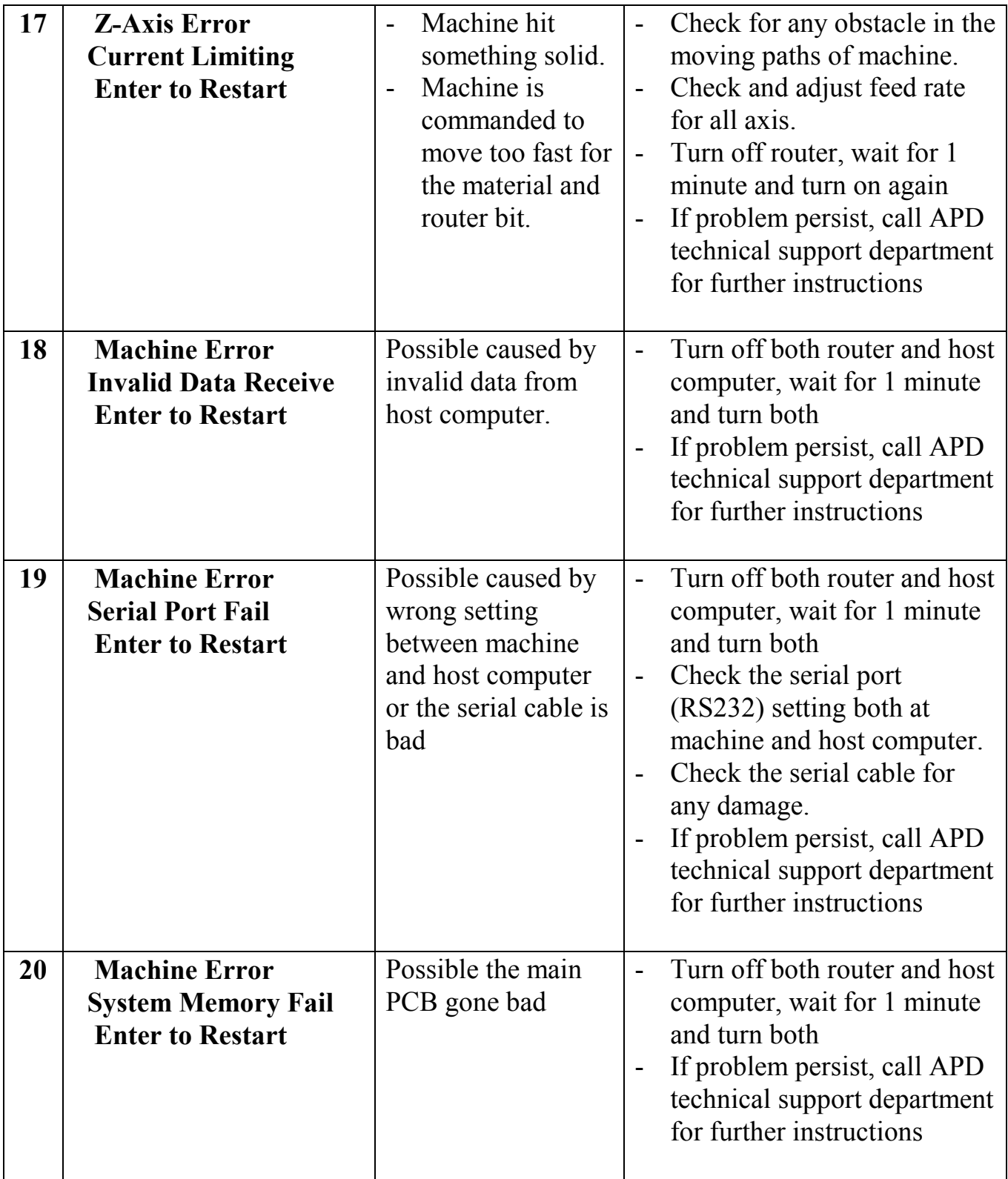

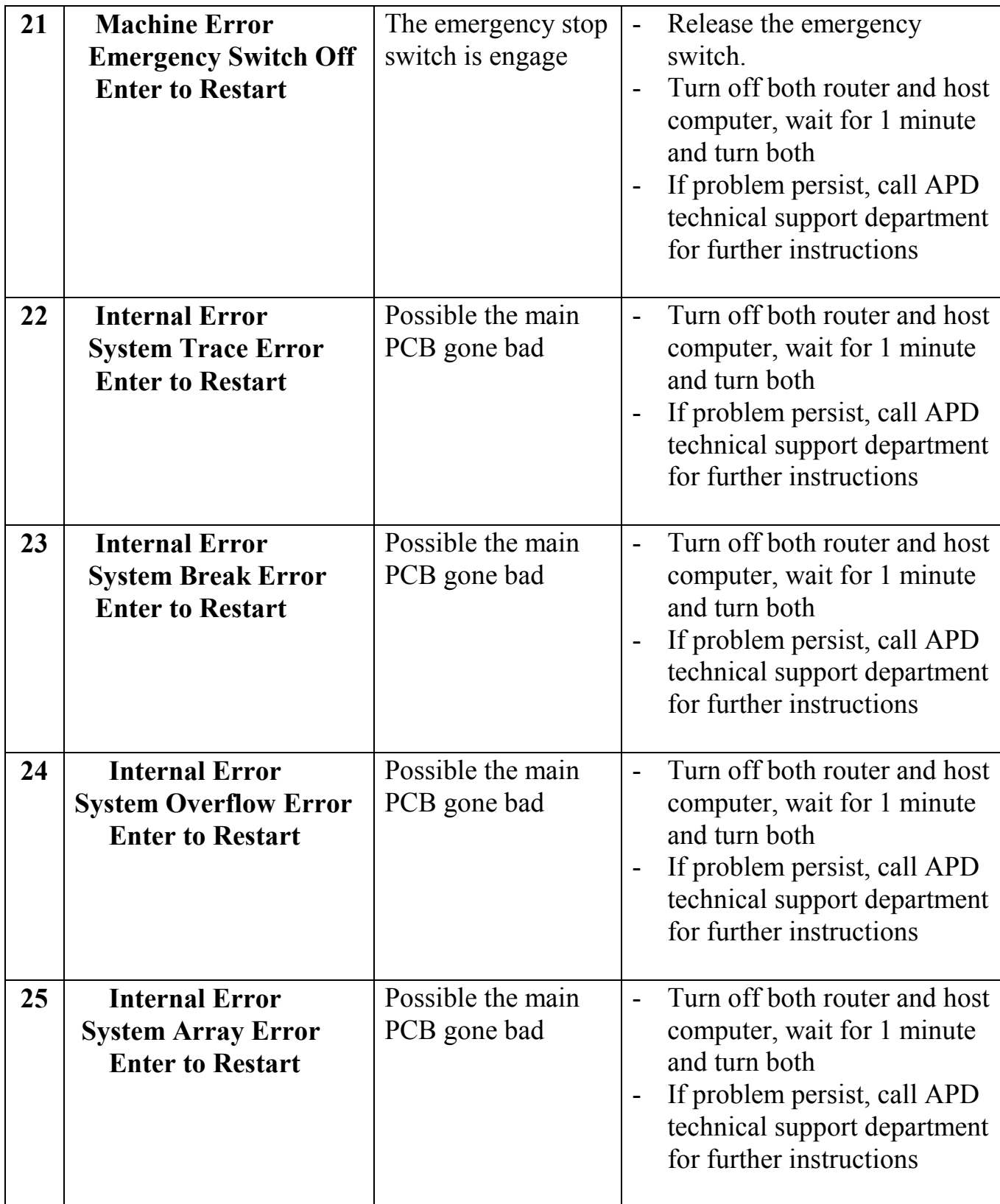

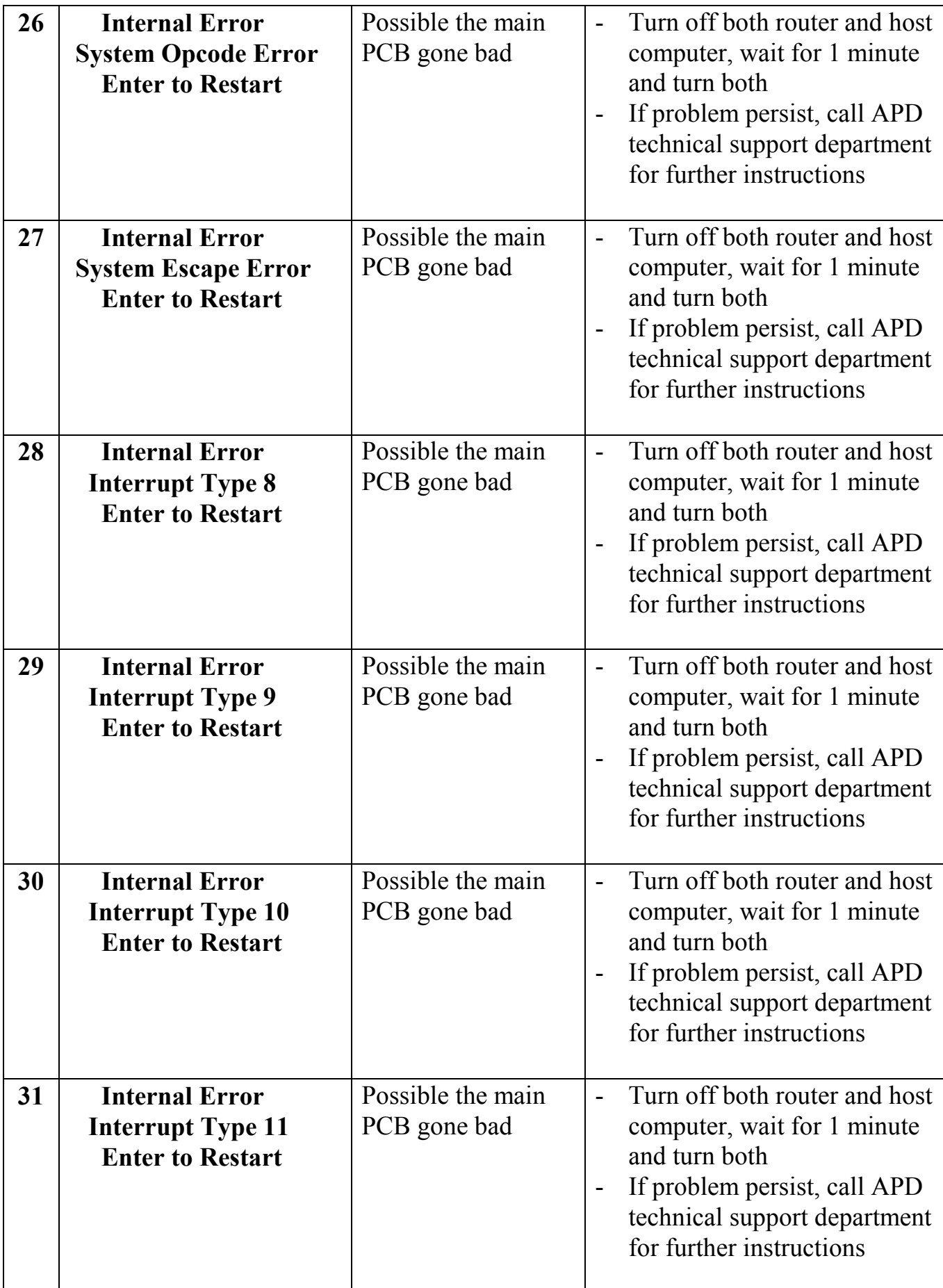

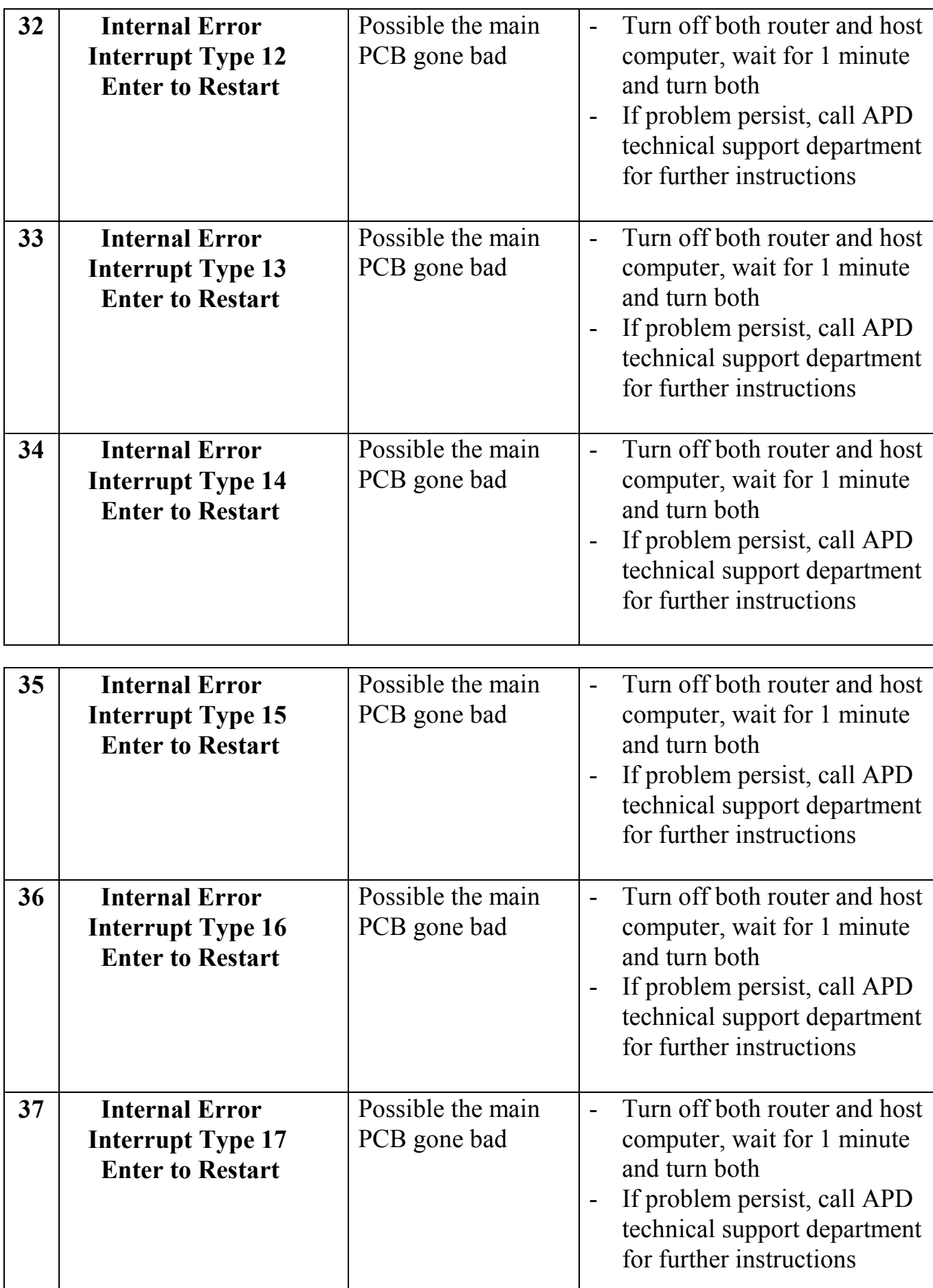

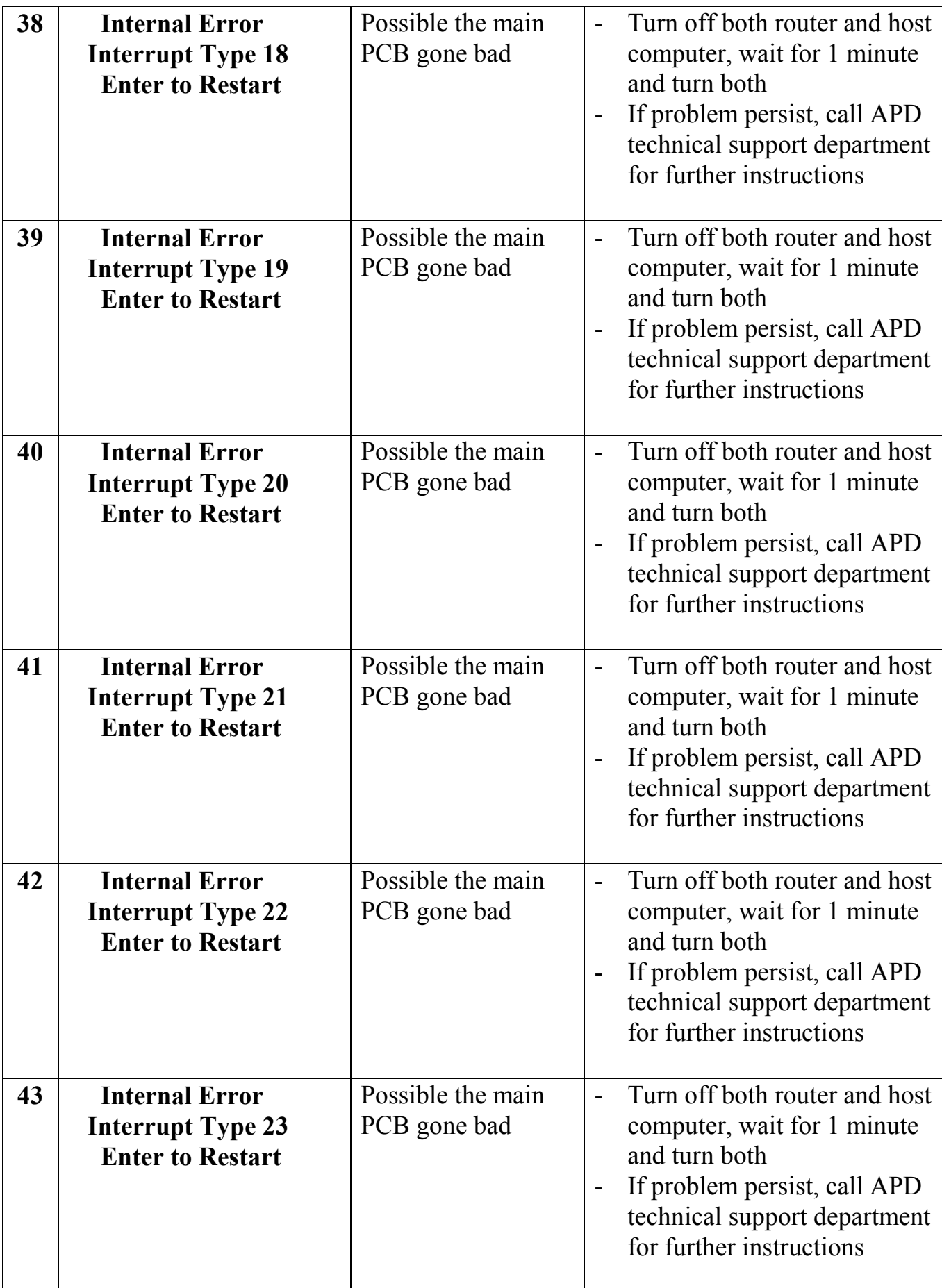

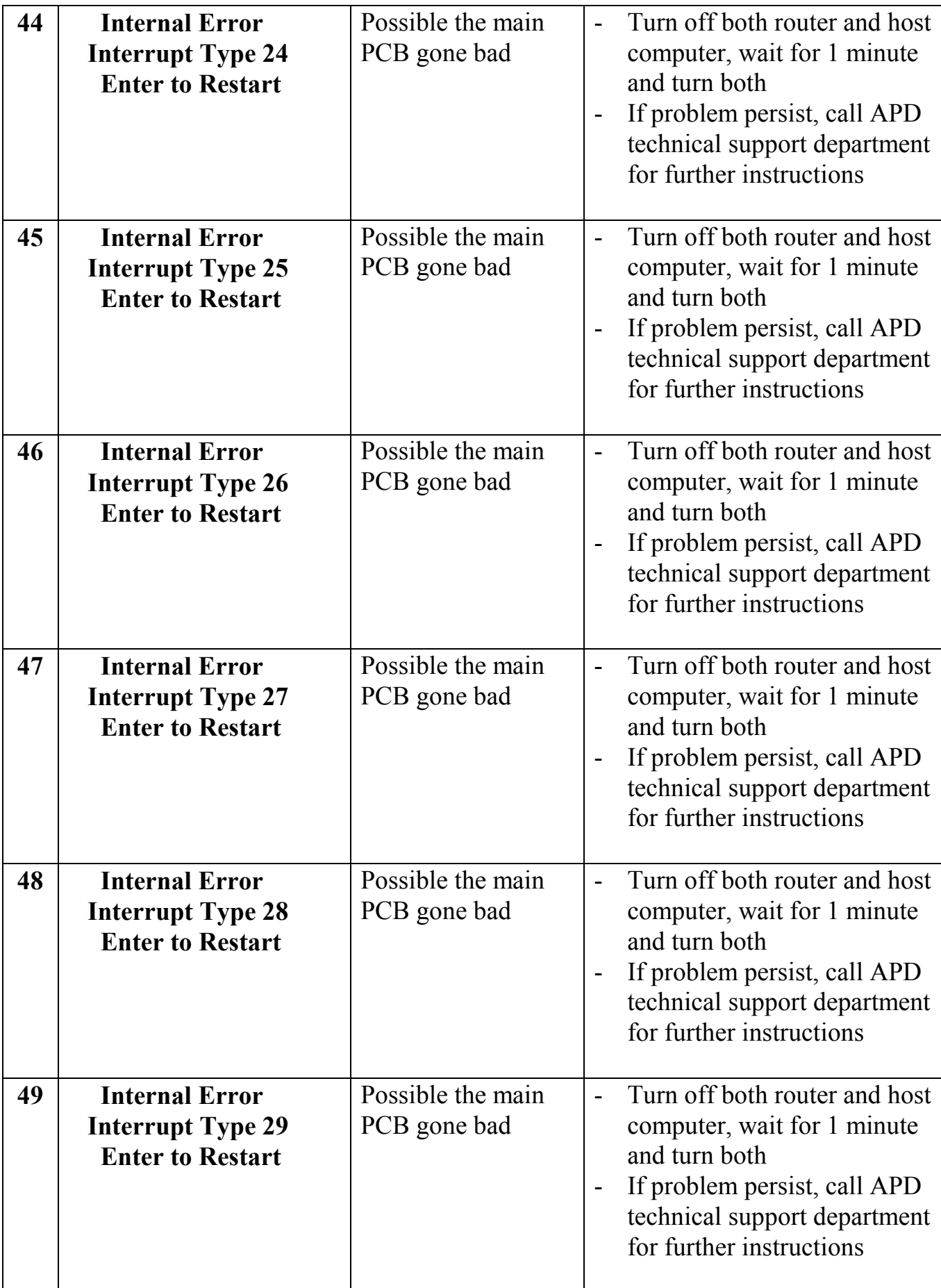

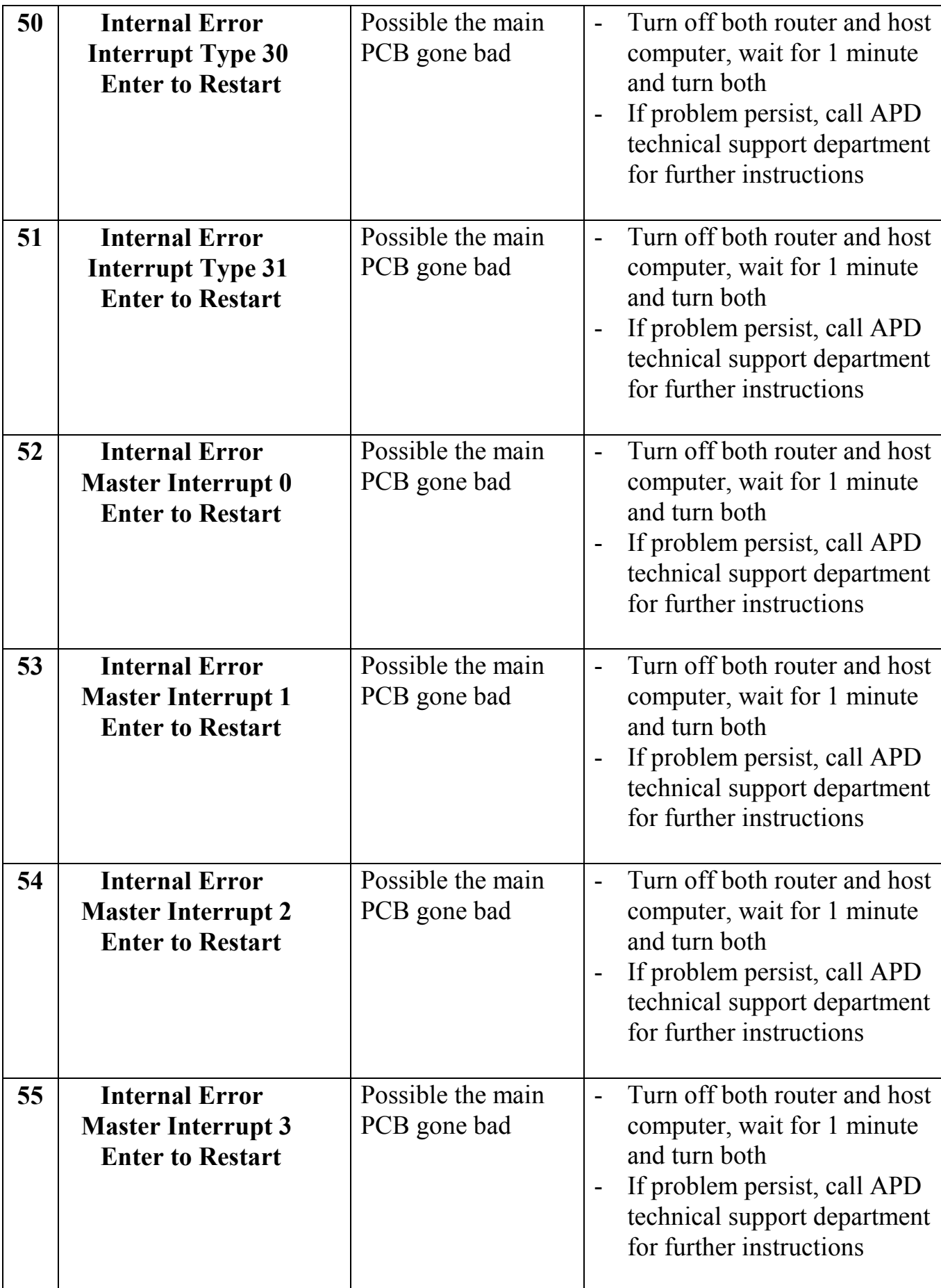

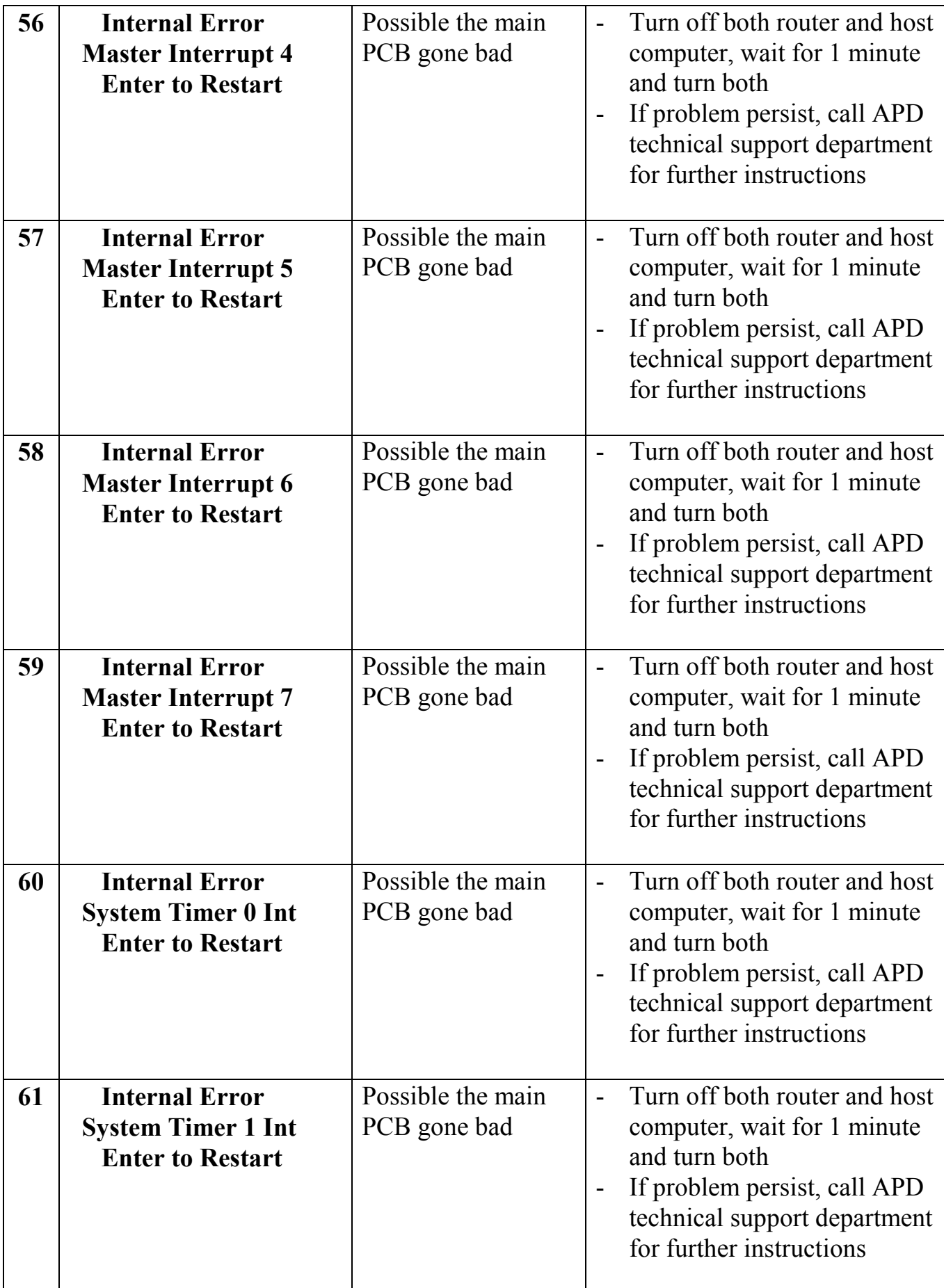

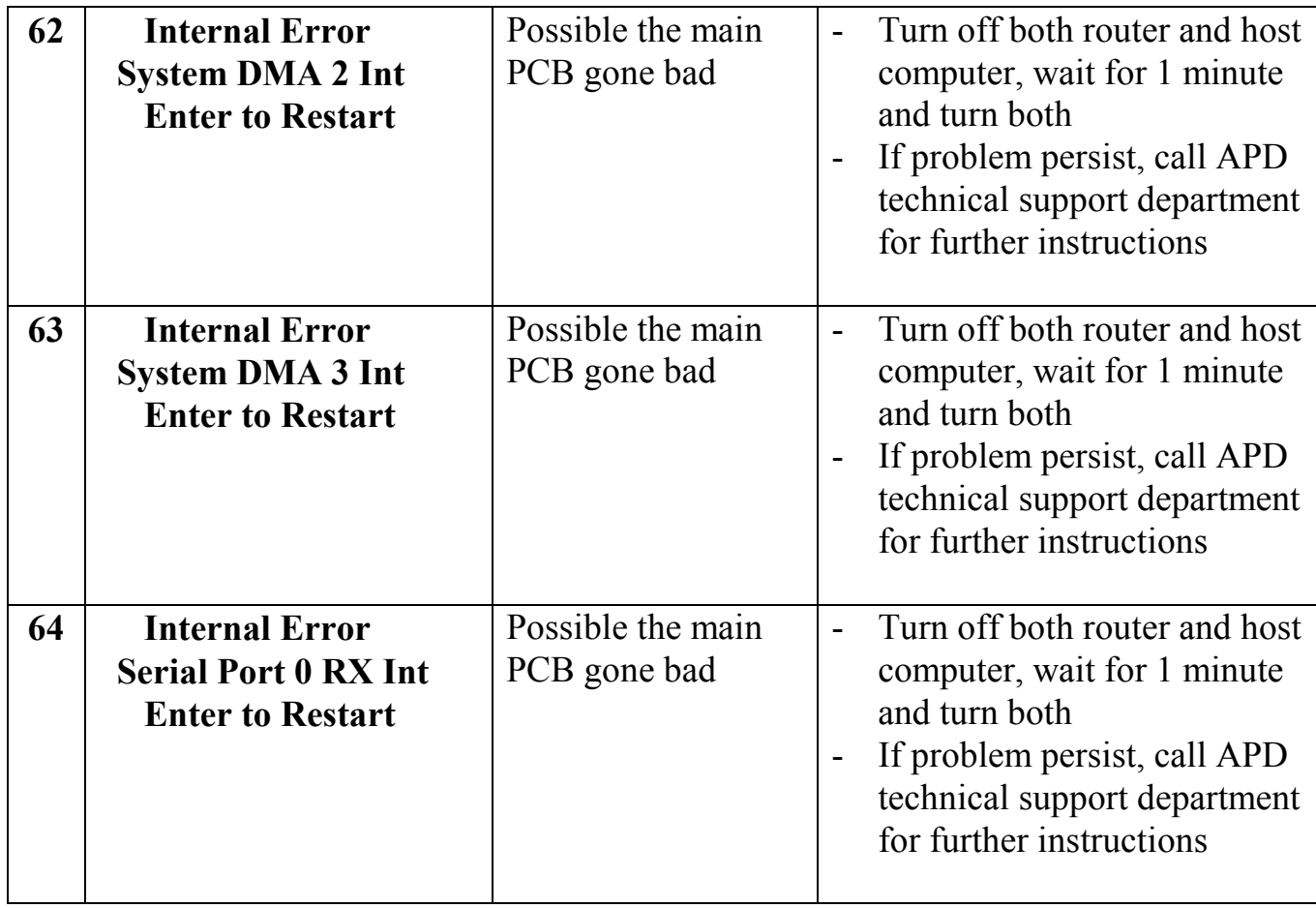

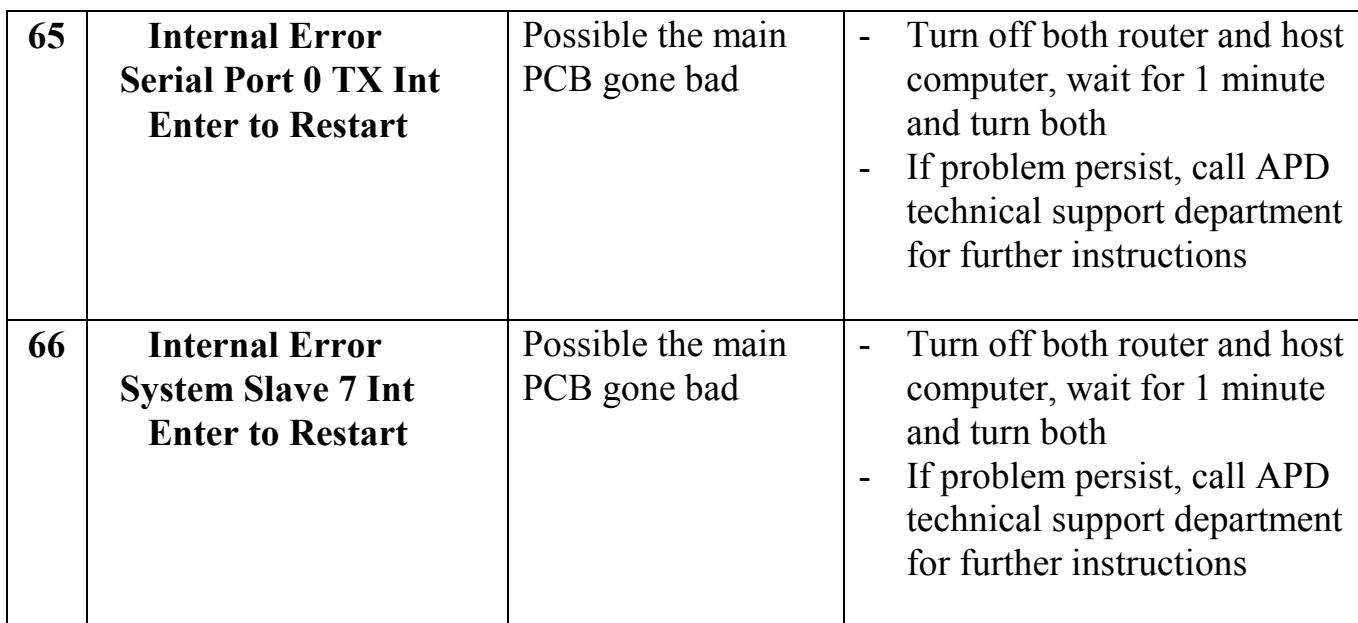

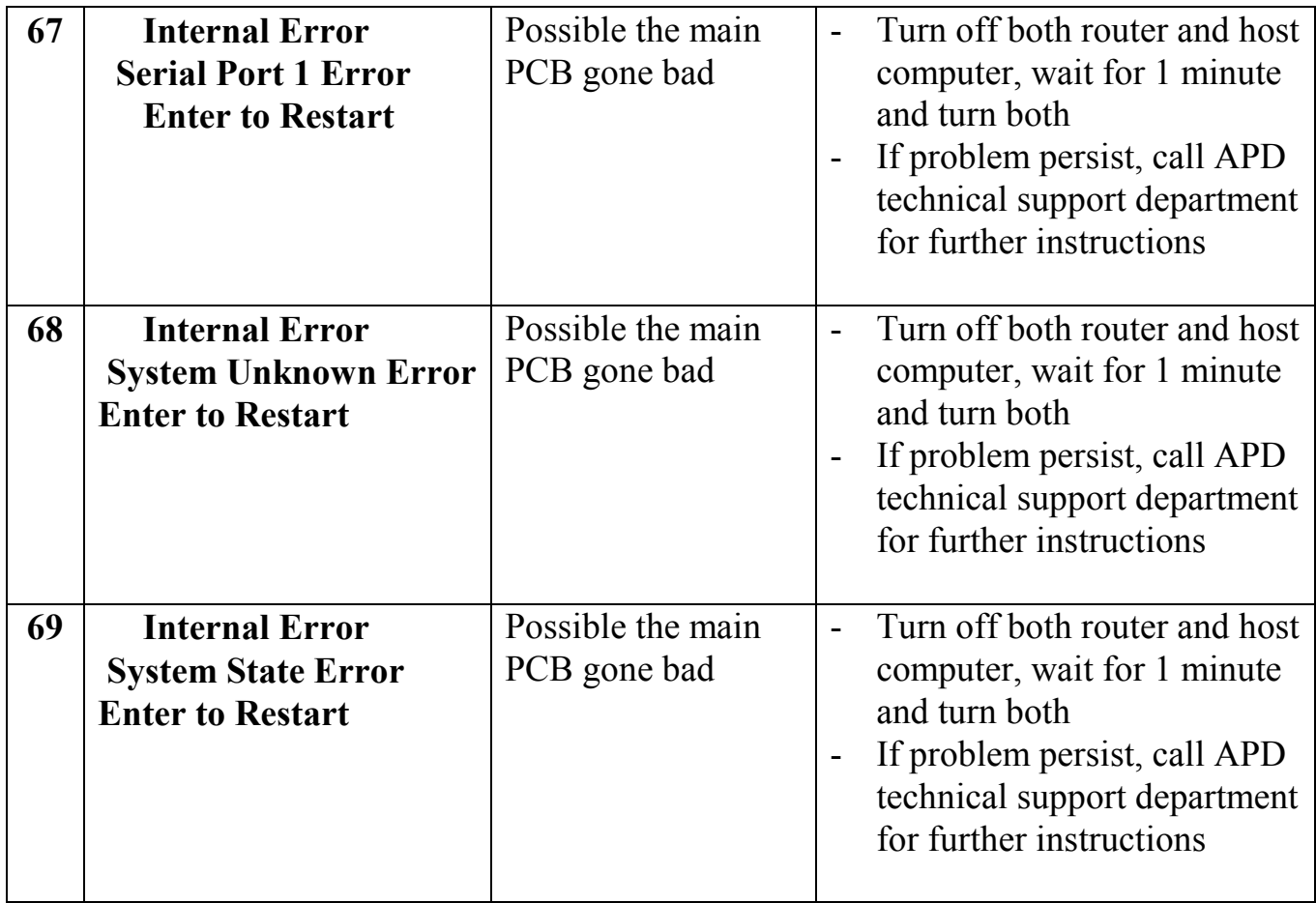